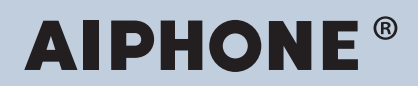

**Sistema IXG Interfono compatibile con la rete IP**

# **Manuale d'uso software di monitoraggio IXG (strumento di supervisione IXG)**

# **Versione software: 5.0.0.0 o successiva**

**Importante**

• Leggere il presente "Manuale d'uso" prima di iniziare l'utilizzo del dispositivo, al fine di garantire il corretto funzionamento in sicurezza.

# **Indice**

# Introduzione

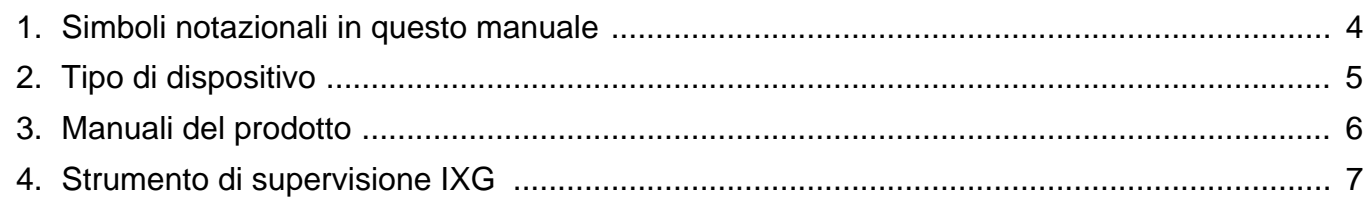

. . . . . . . . . . . .

. . . . . . . . . . . . . .

# Installazione e avvio

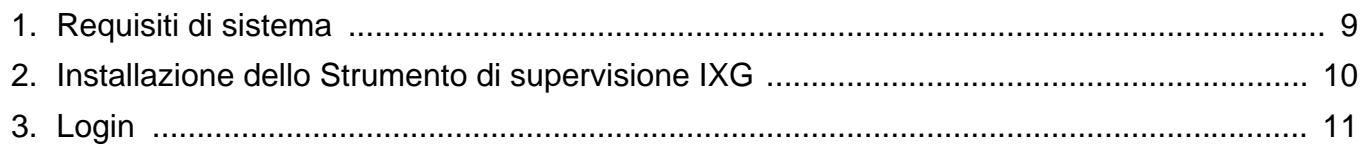

# **Barra menu**

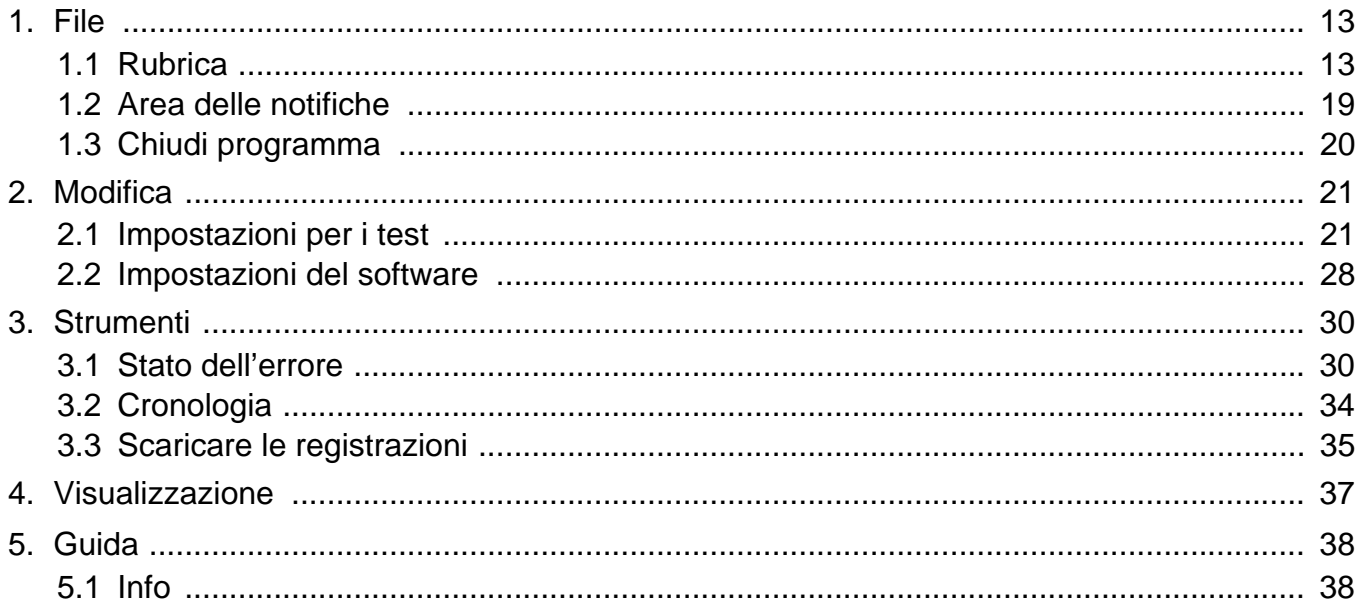

# <span id="page-2-0"></span>**Introduzione**

Il presente manuale fornisce i dettagli relativi al Software di monitoraggio (strumento di supervisione IXG). Il sistema IXG offre un manuale separato per l'installazione, le impostazioni e le operazioni. Fare riferimento al relativo manuale.

Per chiarimenti o assistenza sulla modalità di impostazione e sul funzionamento dei prodotti e software serie IXG, consultare il nostro sito Web "[https://www.aiphone.net/support/.](https://www.aiphone.net/support/)"

# <span id="page-3-0"></span>**1. Simboli notazionali in questo manuale**

I seguenti simboli identificano importanti informazioni relative alle procedure operative.

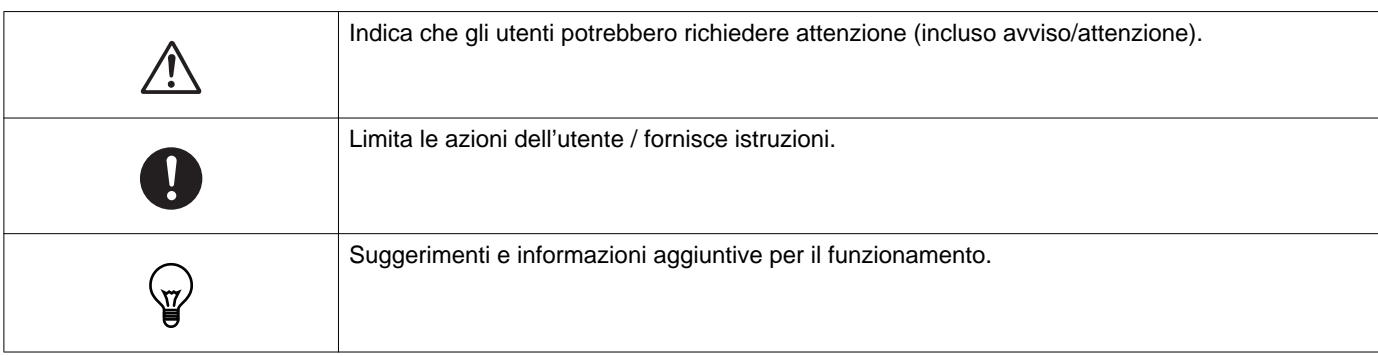

- I termini visualizzati su un PC sono indicati come "**[XXXX]**".
- I riferimenti alla pagina vengono visualizzati come "Titolo ( $\rightarrow$  pagina XX)," ( $\rightarrow$  pagina XX), o pagina XX.
- Le illustrazioni e gli screenshot contenuti nel presente manuale possono variare rispetto a quelli reali.

#### **Informazioni sulla sicurezza di rete**

Questo sistema è utilizzato connesso a una rete, pertanto potrebbe essere esposto ai seguenti rischi:

- Violazione o perdita dei dati tramite il sistema
- Funzionamento illecito, compromissione o interruzione del sistema da parte di terzi malintenzionati

Per impedire tali rischi di sicurezza, è necessario adottare, sotto la propria responsabilità, misure atte a proteggere la rete, come le seguenti:

- Il sistema deve essere utilizzato su una rete protetta da firewall o simili.
- Quando si utilizza l'unità in un sistema insieme a computer o a dispositivi simili, assicurarsi che sia protetta contro virus informatici, programmi illeciti e simili.
- Per impedire violazioni di rete dei dati video o audio, i dati di autenticazione (nomi utente e password), dati delle e-mail di notifica e simili, adottare misure quali la limitazione dell'accesso mediante l'autenticazione dell'utente.

• Memorizzare i dati di autenticazione (nomi utente e password) con attenzione e mantenendosi a distanza dalla vista di terzi.

• Non installare il sistema o i cavi in maniera tale che possano essere facilmente rimossi o danneggiati.

# <span id="page-4-0"></span>**2. Tipo di dispositivo**

Gli interni sono mostrati nel modo seguente.

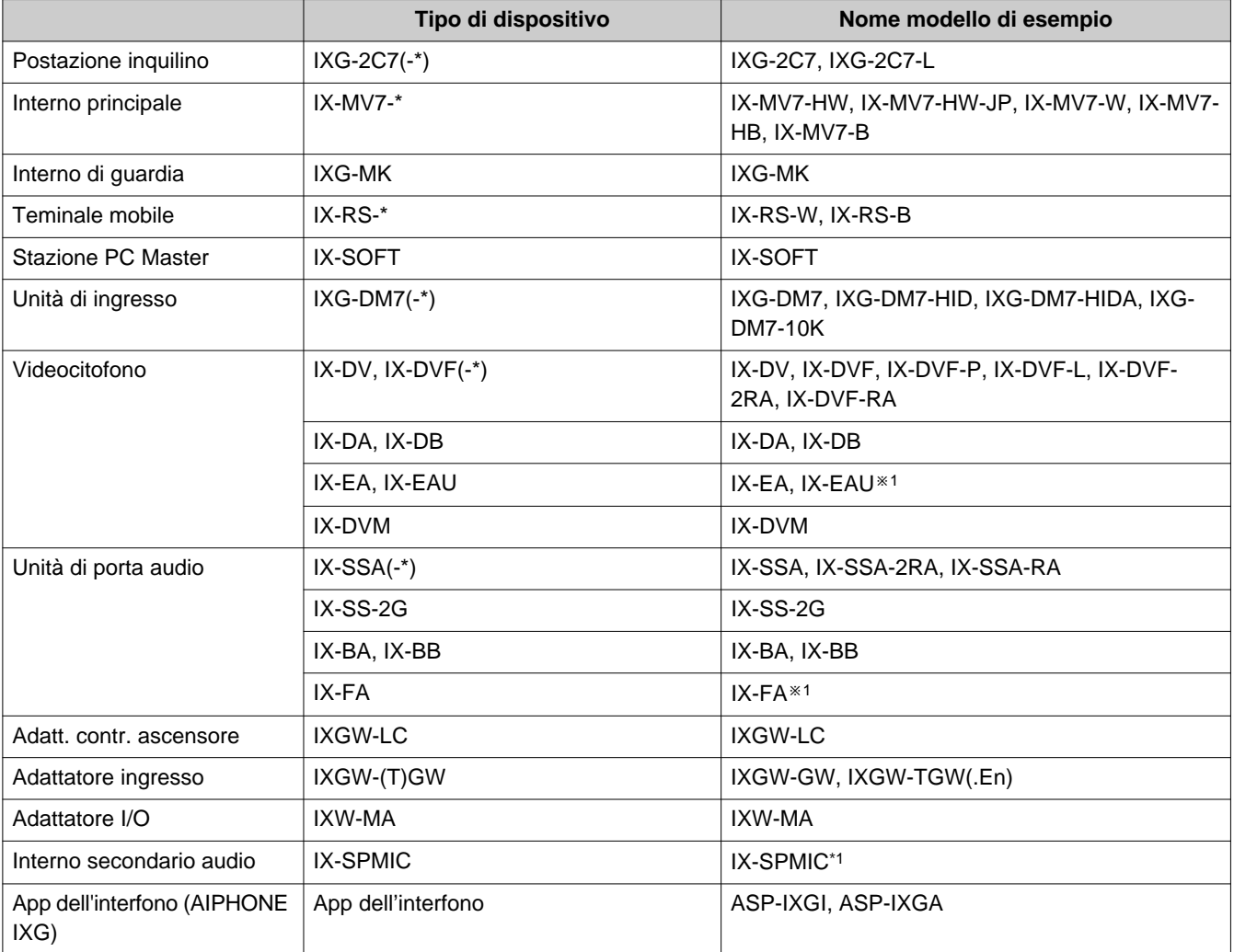

※1 solo Giappone

# <span id="page-5-0"></span>**3. Manuali del prodotto**

Leggere il "Manuale di installazione," "Manuale di impostazione," e "Manuale d'uso" secondo necessità. La persona che installa o configura il prodotto deve consultare i manuali pertinenti.

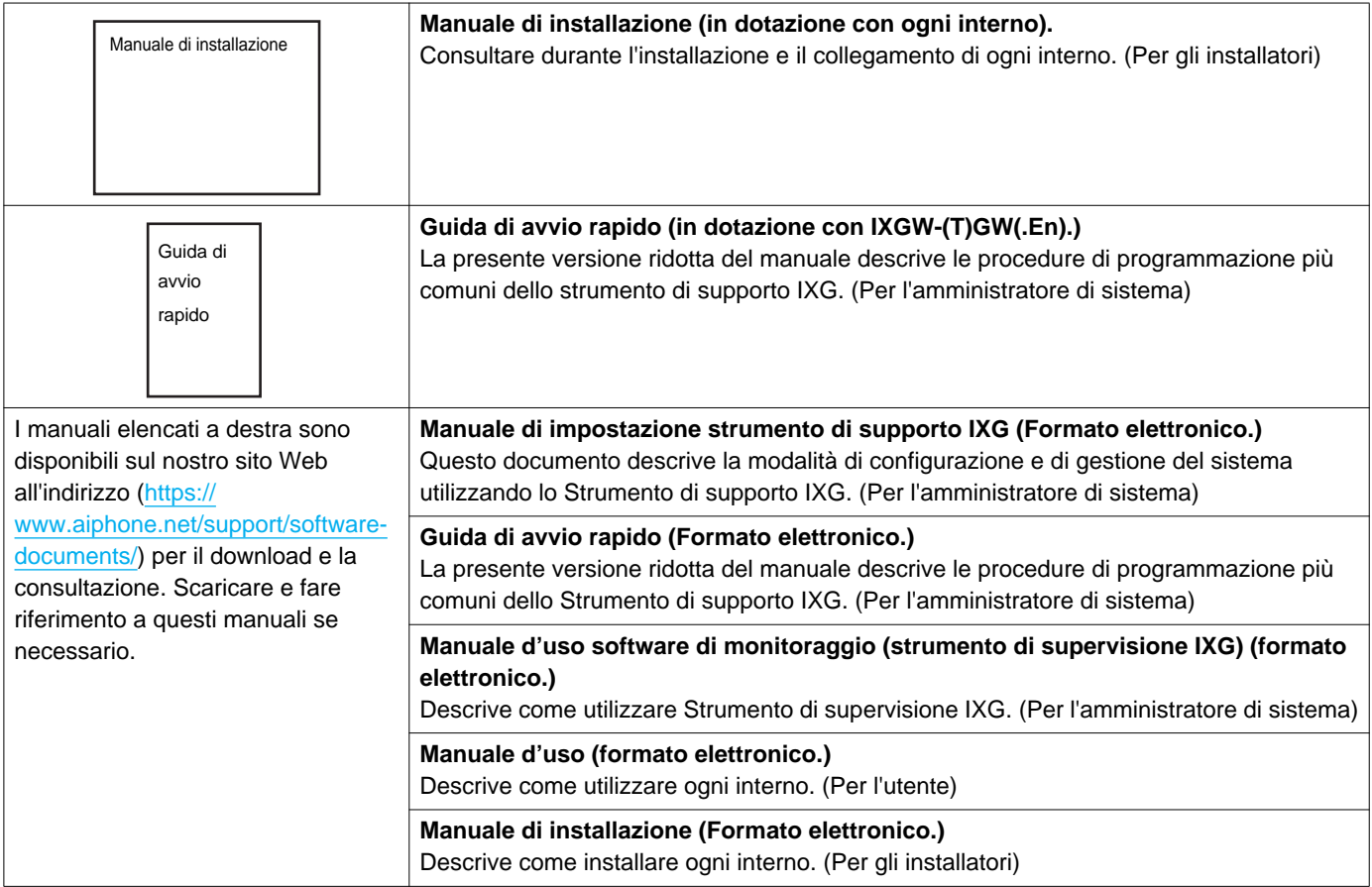

# <span id="page-6-0"></span>**4. Strumento di supervisione IXG**

È possibile utilizzare loStrumento di supervisione IXG per eseguire la supervisione di linea e il controllo dei dispositivi. È possibile monitorare fino a 9.999 interni.

La configurazione della Rubrica, dell'intervallo di monitoraggio e delle Impostazioni per i test determina l'esecuzione automatica dello Strumento di supervisione IXG nell'area delle notifiche e l'avvio del monitoraggio all'avvio del PC.

#### **Supervisione di linea**

Nella verifica della risposta a un ping, questa funzione conferma che l'interno è stato connesso correttamente alla rete.

#### **Controllo dei dispositivi**

Questa funzione controlla i seguenti elementi per determinare se gli interni funzionano correttamente. Il controllo dei dispositivi necessita della versione firmware 3.0 o superiore per IXG-2C7(-\*), IXG-MK, IXG-DM7(-\*), IXGW-(T)GWe IXGW-LC.

- Programmazione
- Altoparlante/microfono
- Pulsante di chiamata
- Pulsante di ripristino
- Ingresso contatti

# **Importante**

- L'interno produrrà un segnale acustico quando viene sottoposto al controllo dell'altoparlante/microfono.
- Il monitoraggio del pulsante di chiamata e del pulsante di ripristino non rileva i danni fisici o problemi simili.
- È possibile monitorare unicamente la programmazione di IX-SOFT, IX-DA, IX-DB, IX-BA, IX-BB, IXG-DM7(-\*), IXG-2C7(-\*), IXG-MK, IXGW-(T)GW e IXGW-LC.
- Non è possibile monitorare le telecamere di rete, i telefoni IP e l'App Mobile.

È possibile eseguire la supervisione di linea e il controllo dei dispositivi utilizzando i tre metodi seguenti.

- Monitorare automaticamente ad un orario preimpostato
- Monitorare automaticamente a intervalli preimpostati
- Monitorare manualmente quando necessario

La supervisione di linea e il controllo dei dispositivi generano dei registri. Controllare questi registri secondo necessità. Configurare l'applicazione affinché i registri siano inoltrati tramite e-mail all'indirizzo specificato.

Inoltre, è possibile utilizzare lo strumento di supervisione IX per recuperare da remoto i dati delle registrazioni di IX-MV7-\*, IXG-MK, IXG-DM7(-\*), IX-DVM, IX-DV, IX-DVF(-\*), IX-EAe IX-SSA(-\*). Tuttavia, non è possibile recuperare i dati delle registrazioni da IX-SOFT, IX-MV7-\* (firmware 5.99 o precedente), IXG-2C7(-\*), IXG-MK (firmware 2.99 o precedente) o IXG-DM7(-\*) (firmware 2.99 o precedente).

# <span id="page-7-0"></span>**Installazione e avvio**

# <span id="page-8-0"></span>**1. Requisiti di sistema**

Requisiti del PC per l'utilizzo dello Strumento di supervisione IXG.

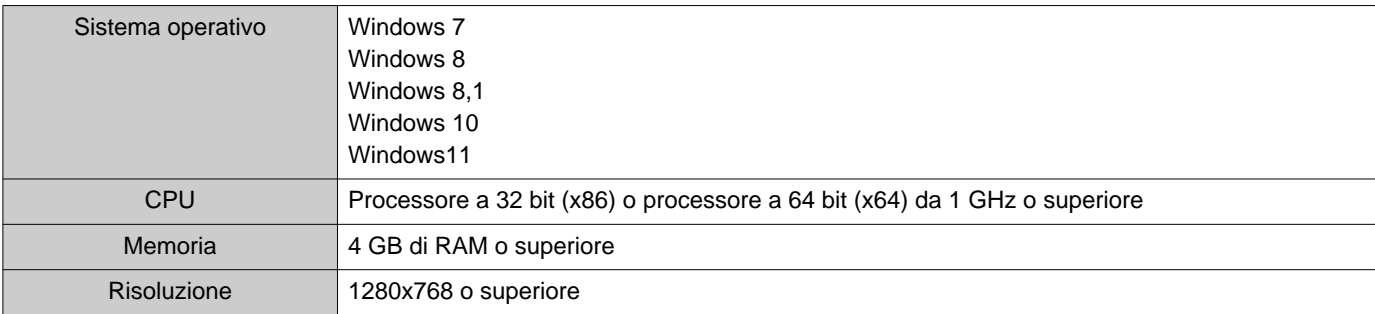

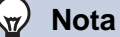

• Impostare le dimensioni di visualizzazione del PC su "100%".

Se impostato su un valore diverso da "100%", la schermata dello Strumento di supervisione IXG potrebbe non essere visualizzata correttamente.

• Windows è un marchio registrato di Microsoft Corporation negli Stati Uniti d'America e in altri Paesi.

# <span id="page-9-0"></span>**2. Installazione dello Strumento di supervisione IXG**

- *1.* Accedere al nostro sito Web all'indirizzo (<https://www.aiphone.net/support/software-documents/>) e scaricare sul PC l'applicazione per il monitoraggio.
- 2. Fare doppio clic sul file scaricato ("AIPHONE\_IXG\_SupervisionTool\_Setup.exe") per installare Strumento di supervisione IXG.

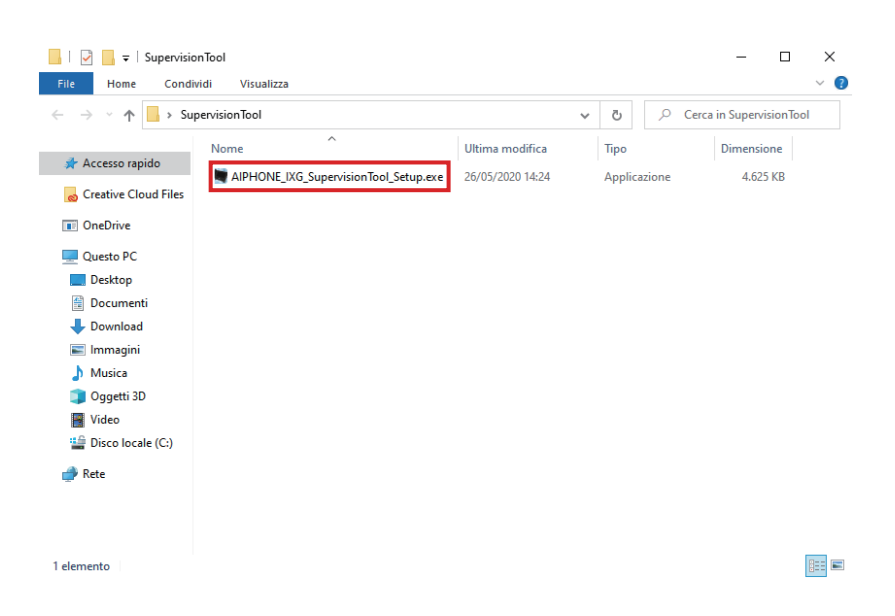

3. Selezionare i componenti da installare per lo Strumento di supervisione IXG, quindi fare clic su **[Avanti]**.

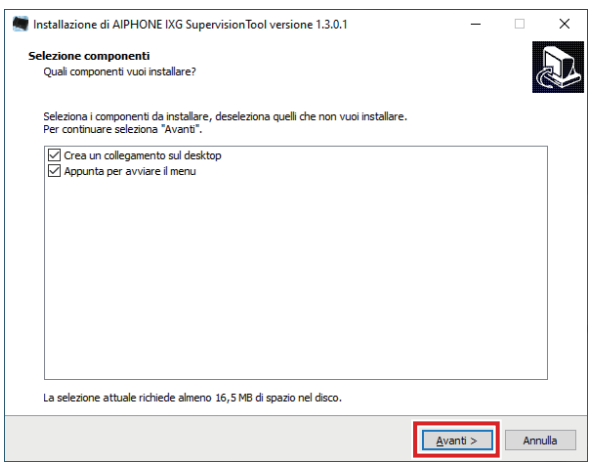

## *4.* Fare clic su **[Fine]**.

\*Lo Strumento di supervisione IXG è ora installato.

# <span id="page-10-0"></span>**3. Login**

- *1.* Fare doppio clic su una delle seguenti opzioni.
	- Il collegamento "AIPHONE IXG SupervisionTool" creato sul desktop
	- "AIPHONE IXG SupervisionTool" nel menu Start
	- "Disco locale (C:)" "Programmi" "Aiphone" "IXG" "SupervisionTool" -
	- "AIPHONE\_IXG\_SupervisionTool.exe"

\* Al termine dell'installazione, la configurazione della Rubrica e delle Impostazioni per i test avviano l'esecuzione automatica dello Strumento di supervisione IXG nell'area delle notifiche e l'avvio del monitoraggio all'avvio del PC.

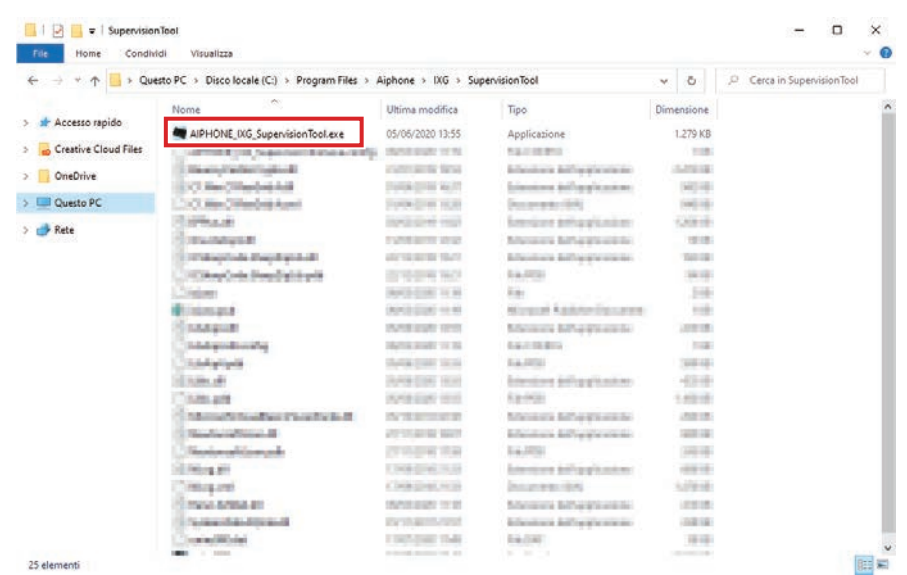

- *2.* Inserire "ID" e "Password," e fare clic su **[Login]**.
	- Viene visualizzata la schermata dello "Stato dell'errore".
	- Al primo accesso allo Strumento di supervisione IXG, verrà visualizzata la finestra di registrazione della rubrica. Consultare "Rubrica (→[pagina 13\)"](#page-12-2) e registrare la Rubrica.

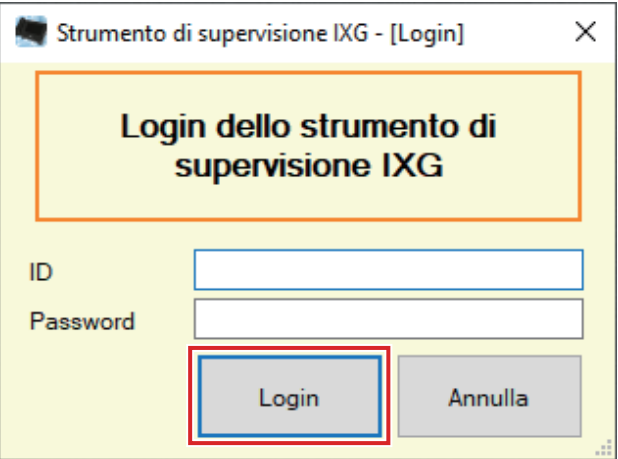

L'ID e la password predefiniti sono "admin."

# <span id="page-11-0"></span>**Barra menu**

# <span id="page-12-0"></span>**1. File**

# <span id="page-12-2"></span><span id="page-12-1"></span>**1.1 Rubrica**

Registrare un nuovo Elenco interni.

Fare clic su "File" - "Rubrica." Verrà visualizzata la schermata "Rubrica".

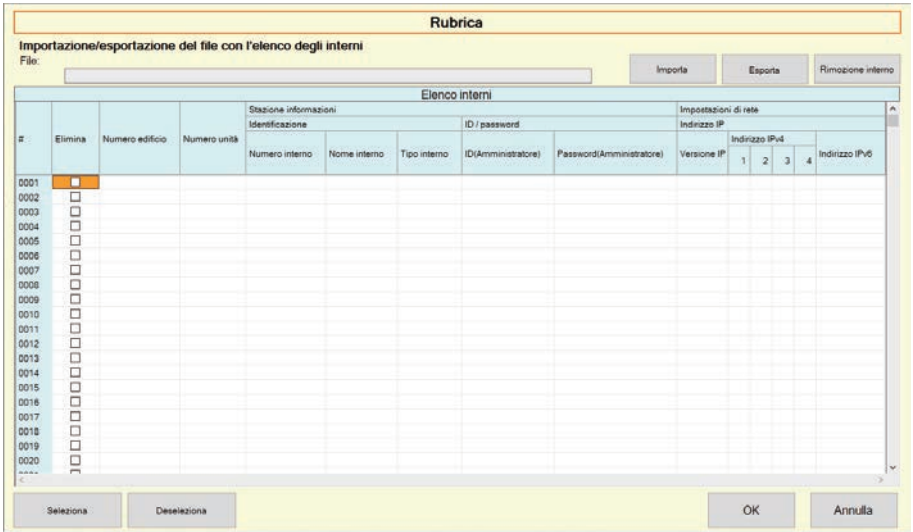

#### **1.1.1 Registrazione di una nuova Rubrica**

- *1.* Fare clic su **[Importa]**.
- *2.* Fare clic su **[Sì]**.
	- Fare clic su **[No]** per tornare alla schermata "Rubrica" senza effettuare l'importazione.
- *3.* Selezionare il file da importare e fare clic su **[Apri]**.
	- È possibile creare il file della Rubrica da importare dallo Strumento di supporto IXG. Consultare il "Manuale di impostazione strumento di supporto IXG."

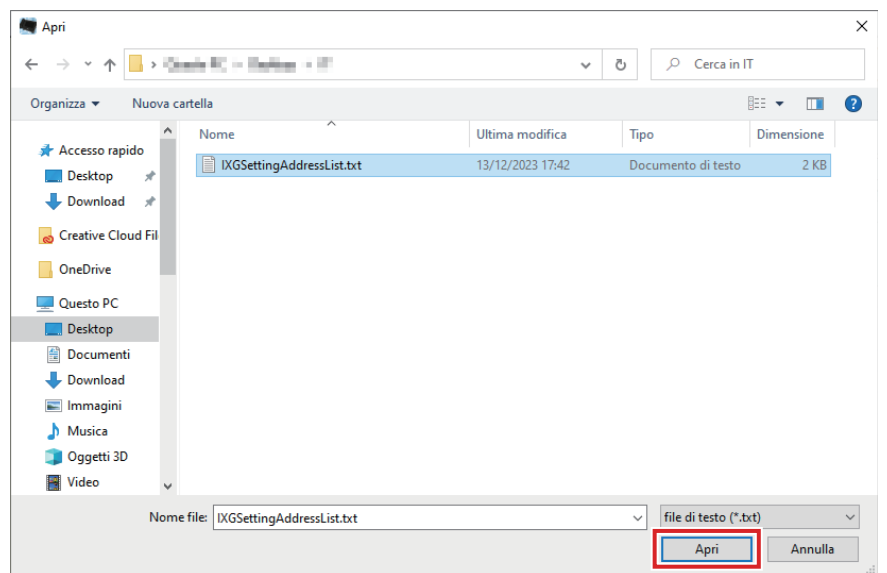

*4.* Fare clic su **[OK]**.

# *5.* Fare clic su **[OK]**.

• Quando viene visualizzato il messaggio che avvisa del completamento del processo, fare clic su **[OK]**.

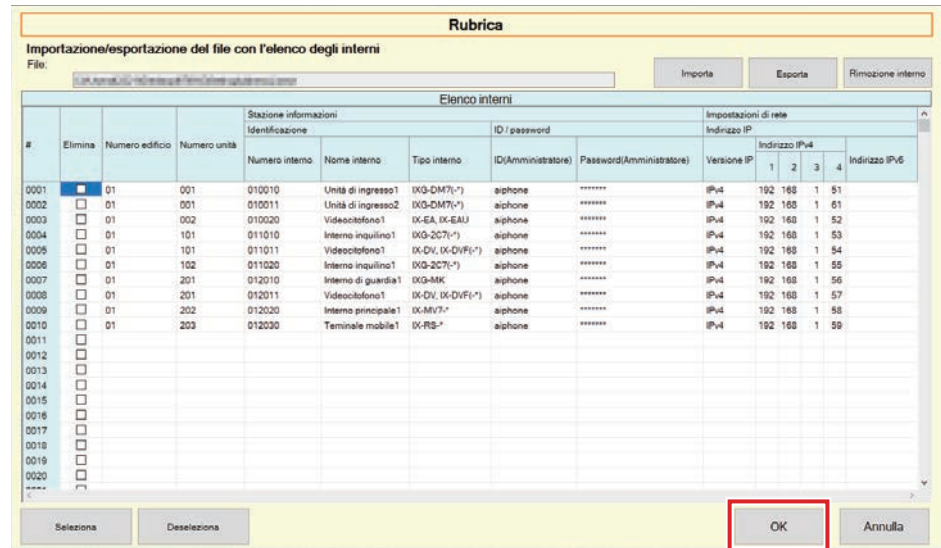

- \* È possibile inserire manualmente le informazioni per la registrazione dell'Elenco interni.
- Al termine della registrazione, verrà visualizzata la schermata "Stato dell'errore". ["Stato dell'errore](#page-29-1) (→[pagina 30\)"](#page-29-1)

#### ■ Numero edificio

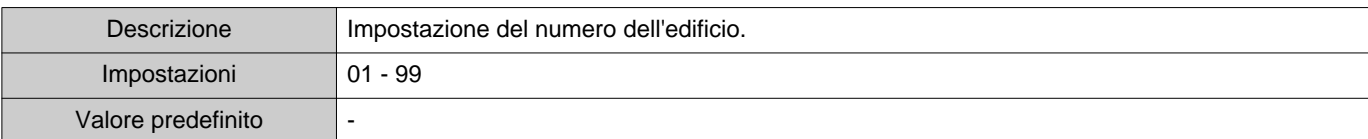

# ■ Numero unità

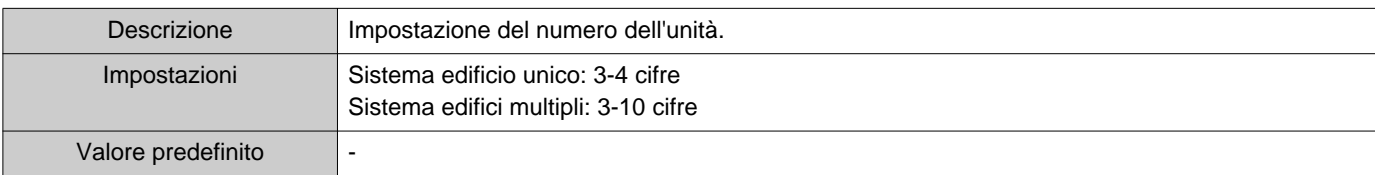

### ■ Numero interno

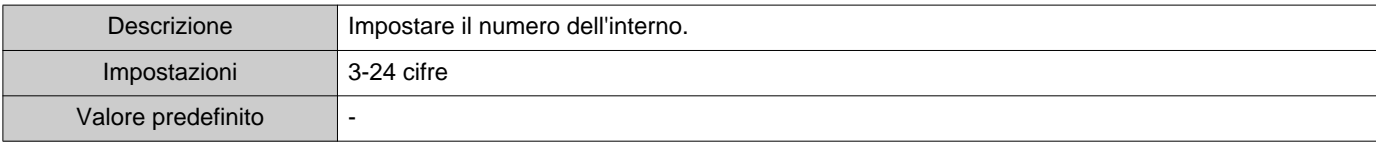

# ■ Nome interno

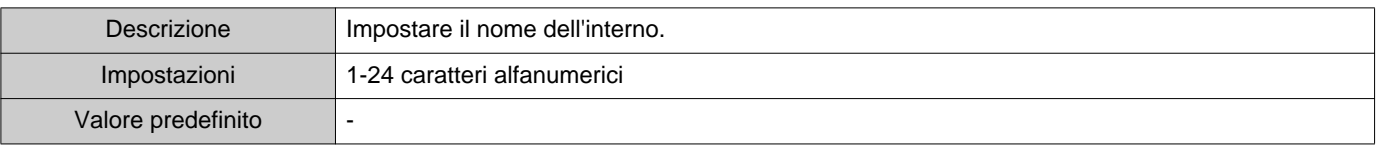

# ■ Tipo interno

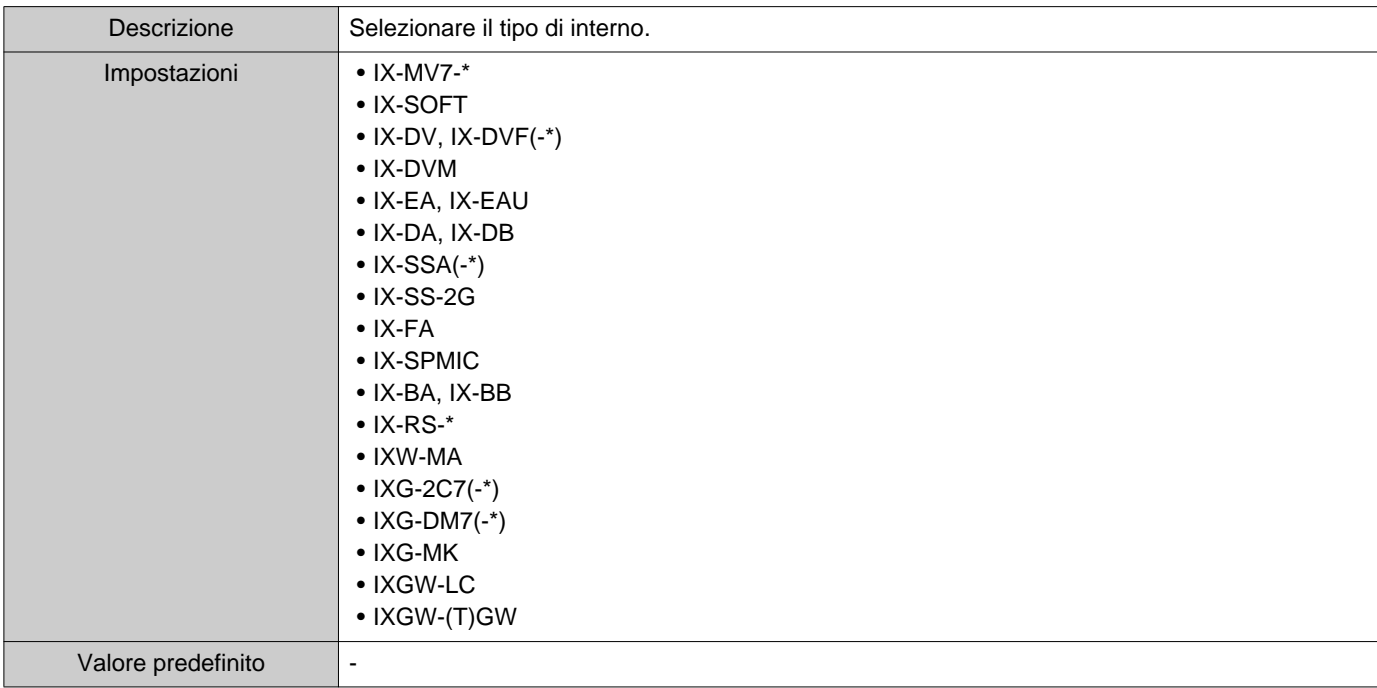

# ■ID(Amministratore)

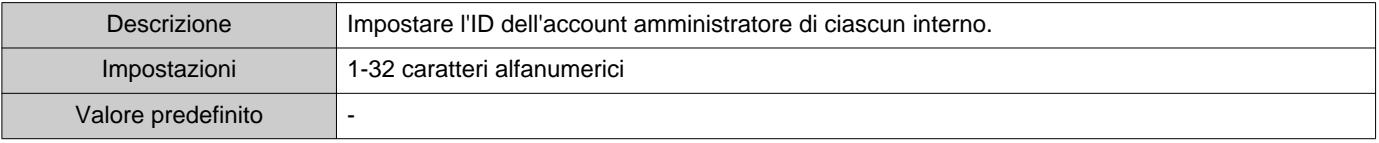

# ■ Password(Amministratore)

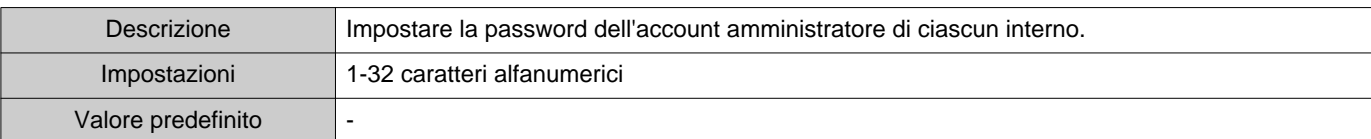

# ■Versione IP

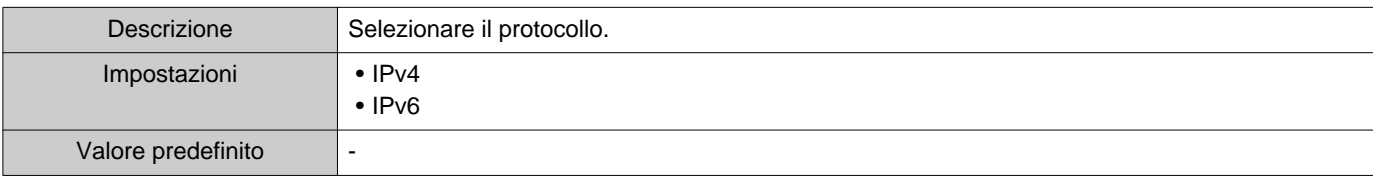

# ■ Indirizzo IPv4

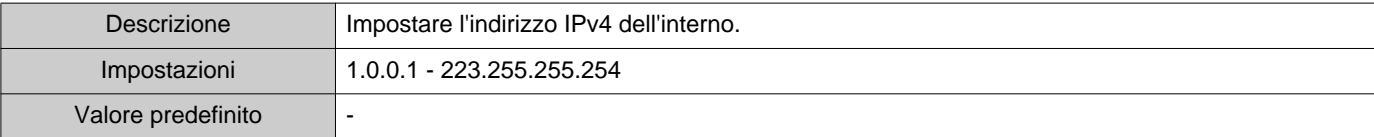

## ■Indirizzo IPv6

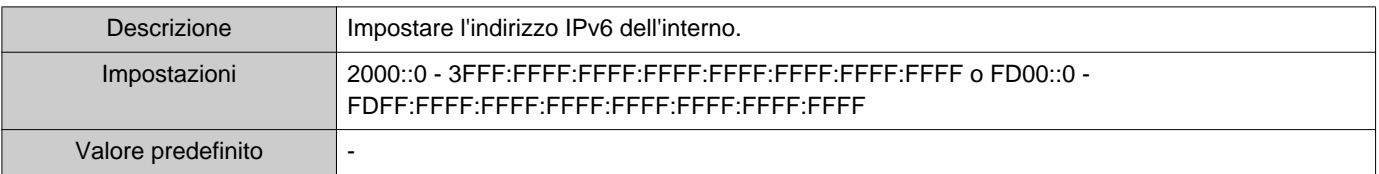

#### **1.1.2 Esportazione di una Rubrica registrata**

Esportare un Elenco interni registrato su un file.

## *1.* Fare clic su **[Esporta]**.

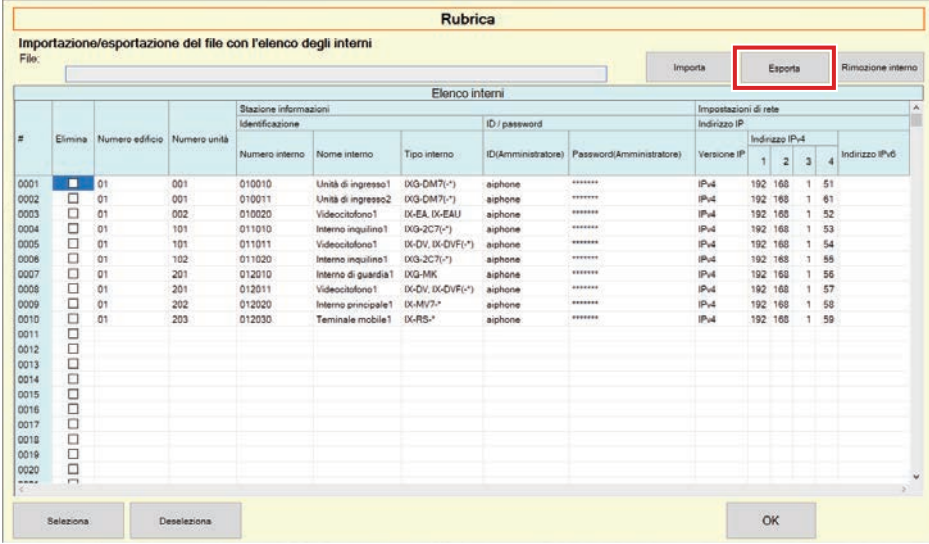

2. Selezionare la posizione dove esportare l'Elenco interni registrato e salvare il file con un nome differente.

• Quando viene visualizzato il messaggio che avvisa del completamento del processo, fare clic su **[OK]**.

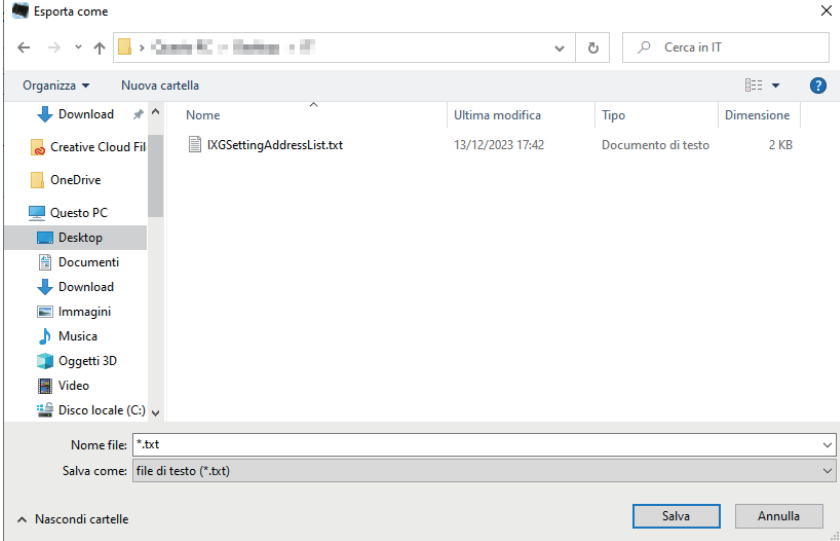

#### **1.1.3 Eliminazione degli interni da una Rubrica registrata**

Eliminare gli interni dall'Elenco interni (ad esempio, in caso di sostituzione di un interno).

- **1.** Fare clic su **per selezionare l'interno da eliminare.** 
	- Fare clic su **[Seleziona]** per selezionare tutti gli interni registrati sulla Rubrica.
	- Fare clic su **[Deseleziona]** per togliere i segni di spunta da tutti gli interni.

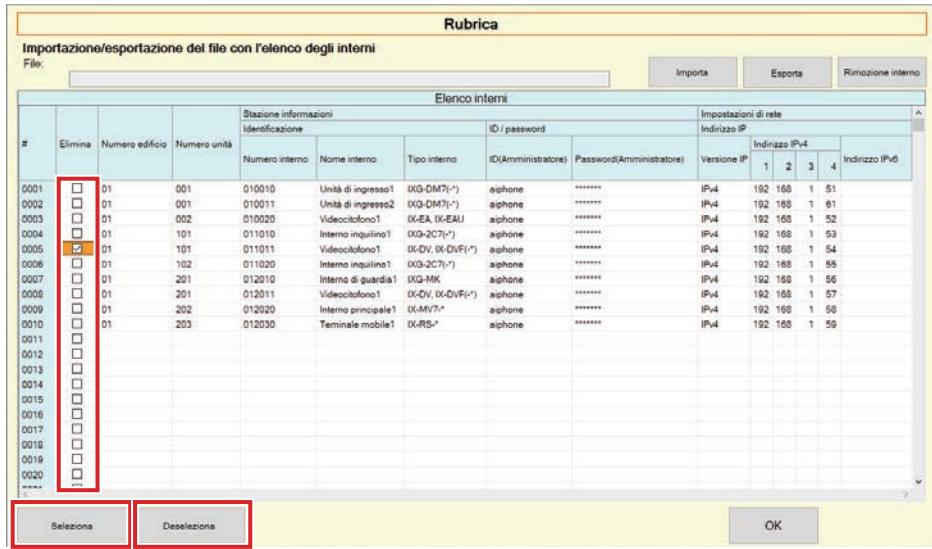

## *2.* Fare clic su **[Rimozione interno]**.

- Quando viene visualizzato il messaggio di conferma, fare clic su **[Sì]**.
- Quando viene visualizzato il messaggio che avvisa del completamento del processo, fare clic su **[OK]**.

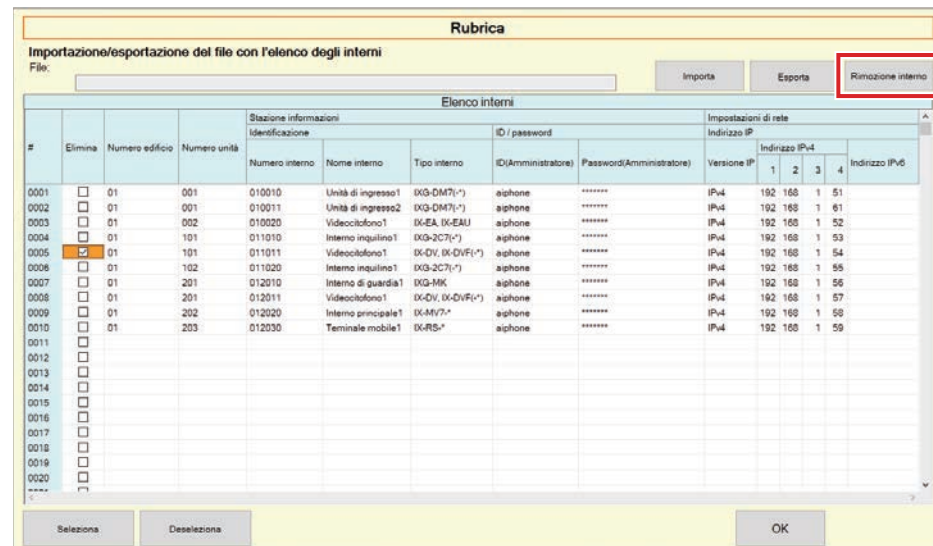

## *3.* Fare clic su **[OK]**.

• Quando viene visualizzato il messaggio che avvisa del completamento del processo, fare clic su **[OK]**.

## <span id="page-18-0"></span>**1.2 Area delle notifiche**

Selezionare "File" - "Area delle notifiche." La schermata sarà ridotta a icona e spostata nell'area delle notifiche.

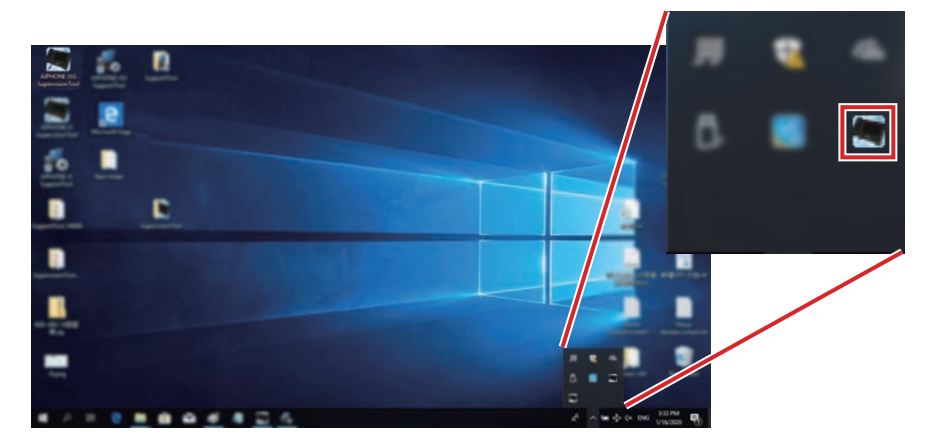

Per visualizzare l'applicazione di monitoraggio, fare doppio clic su **de o clic destro e selezionare la voce da** visualizzare.

# <span id="page-19-0"></span>**1.3 Chiudi programma**

Fare clic su "File" - "Chiudi programma." Verranno visualizzate le seguenti schermate.

*1.* Fare clic su **[Sì]** per chiudere Strumento di supervisione IXG.

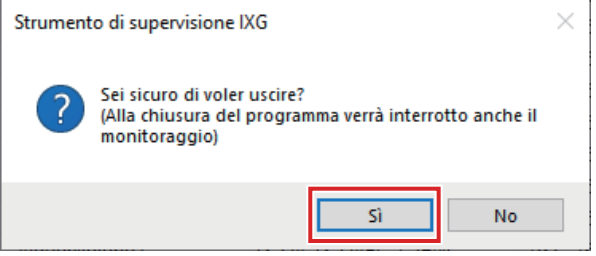

# <span id="page-20-0"></span>**2. Modifica**

#### <span id="page-20-1"></span>**2.1 Impostazioni per i test**

Configurare il metodo di monitoraggio per la supervisione di linea automatica e per il controllo dei dispositivi, il metodo di notifica dei risultati del monitoraggio e le varie impostazioni per l'invio dei risultati del monitoraggio tramite e-mail.

Fare clic su "Modifica" - "Impostazioni per i test." Verrà visualizzata la schermata "Impostazioni per i test".

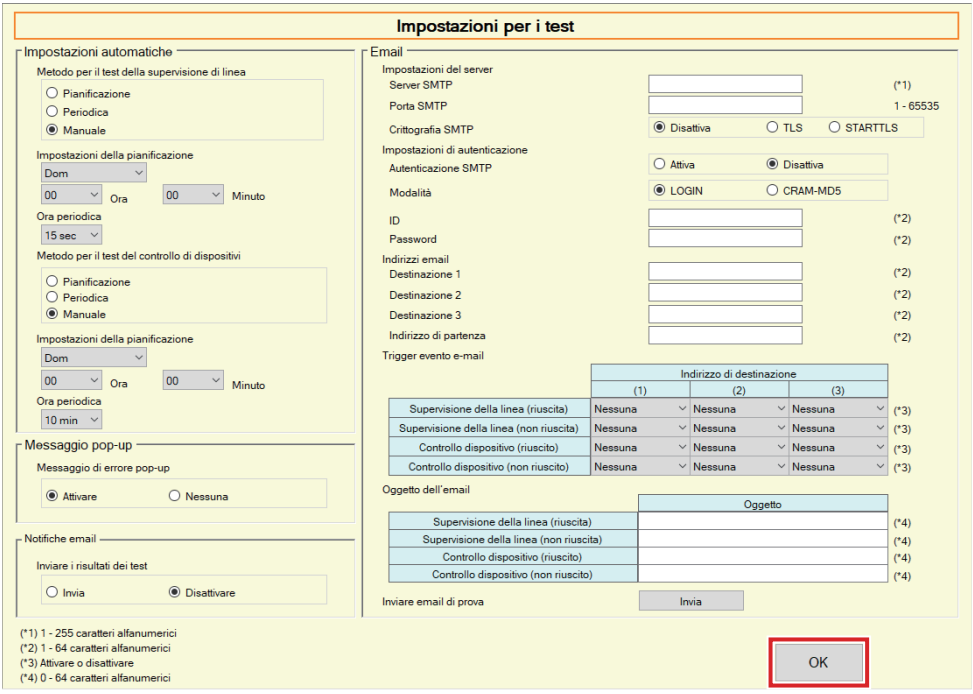

#### ■ Modalità di configurazione

- *1.* Configurare ogni voce.
- *2.* Fare clic su **[OK]**.
	- Al termine della registrazione, verrà visualizzata la schermata "Stato dell'errore". ["Stato dell'errore](#page-29-1) (→[pagina 30\)"](#page-29-1)

#### **2.1.1 Impostazioni automatiche**

# <span id="page-21-0"></span>■ Metodo per il test della supervisione di linea

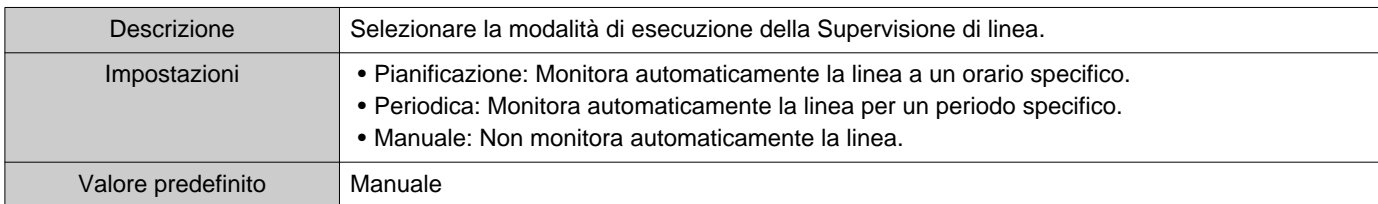

## ■ Impostazioni della pianificazione (supervisione di linea)

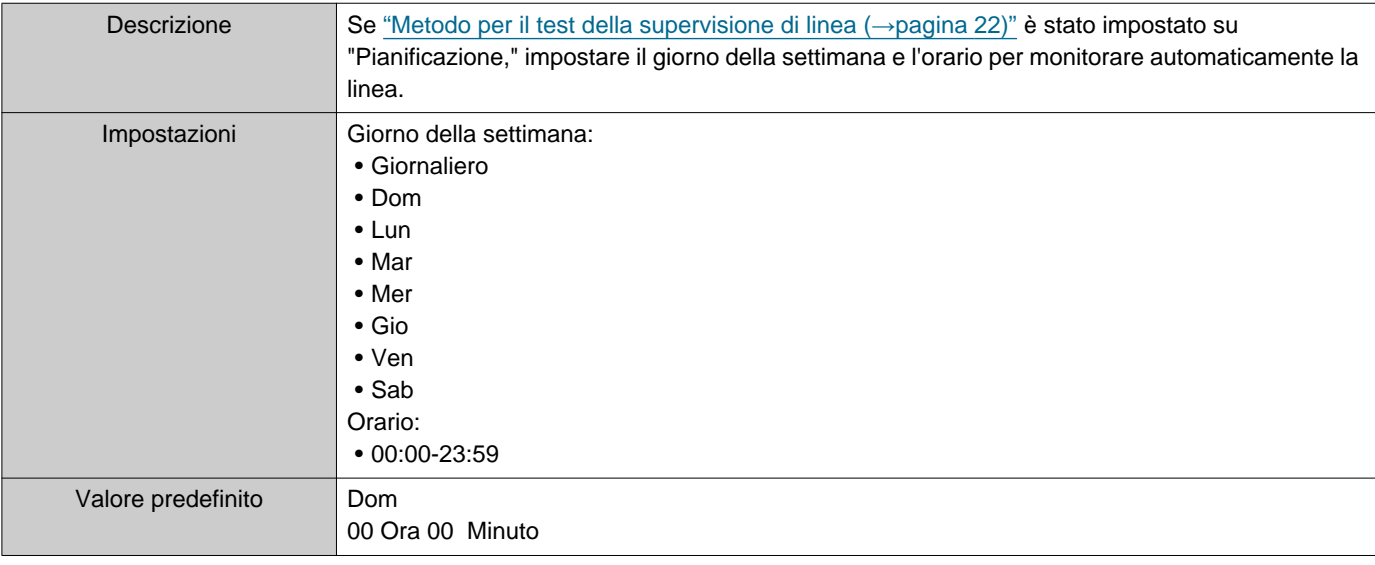

## ■ Ora periodica (supervisione di linea)

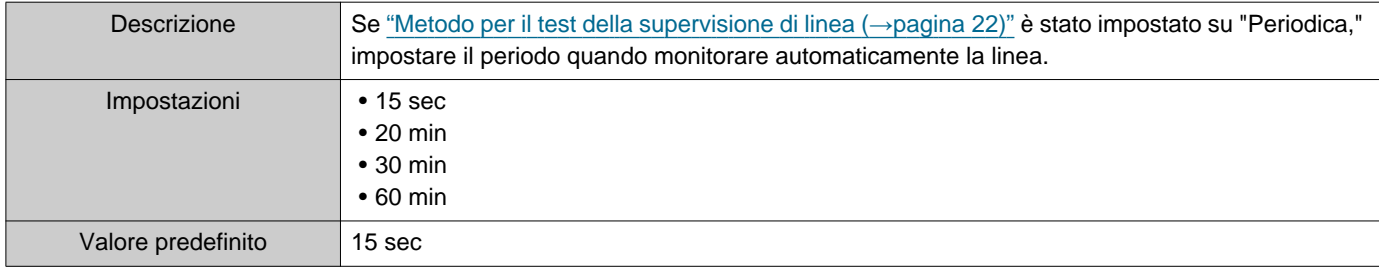

# <span id="page-21-1"></span>■ Metodo per il test del controllo di dispositivi

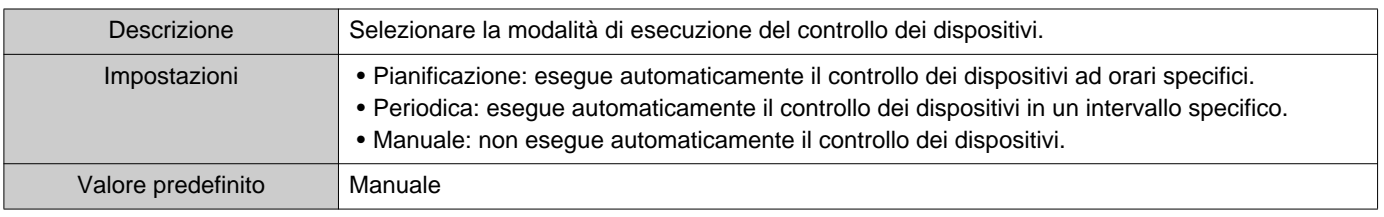

# ■ Impostazioni della pianificazione (controllo dei dispositivi)

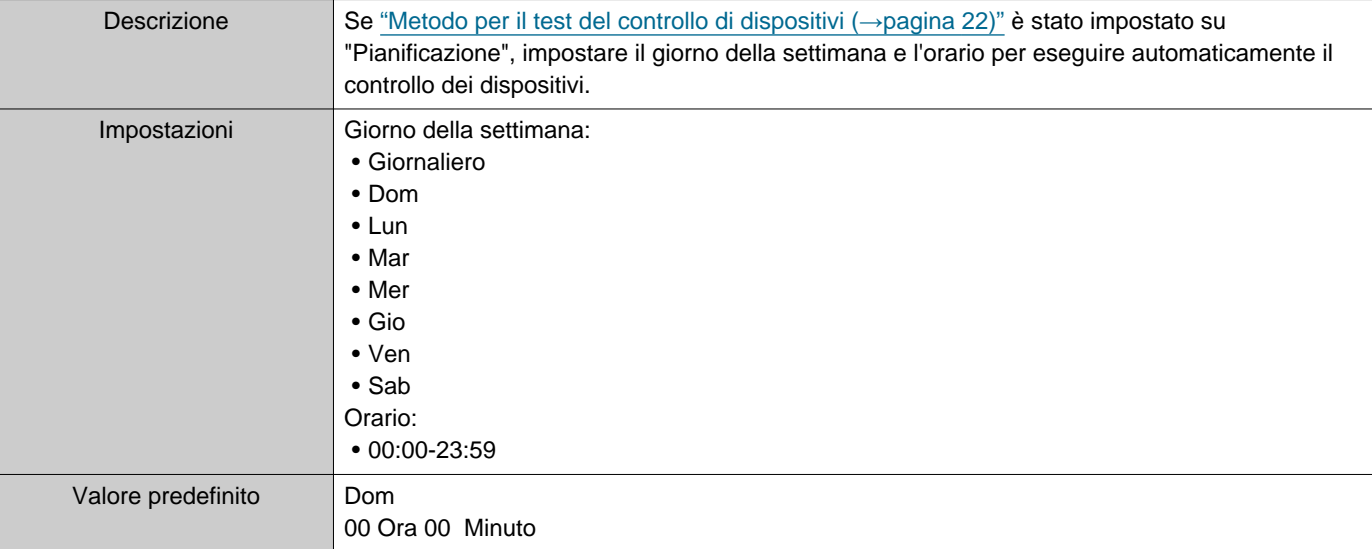

#### ■ Ora periodica (controllo dei dispositivi)

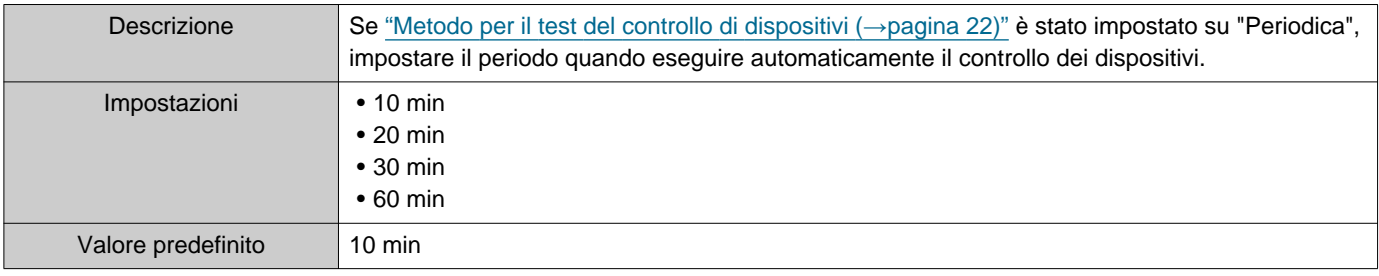

#### **2.1.2 Messaggio pop-up**

#### <span id="page-22-1"></span>■ Messaggio di errore pop-up

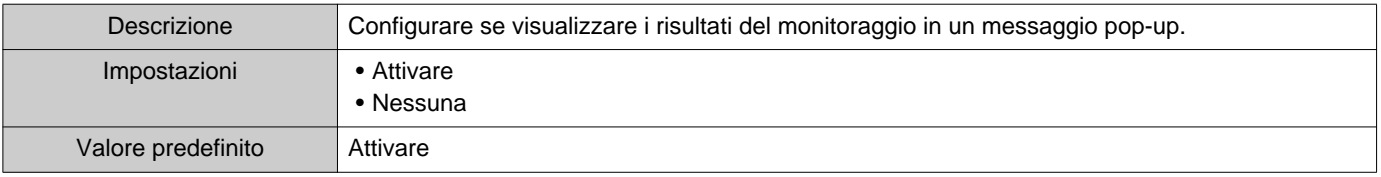

#### **2.1.3 Notifiche email**

#### <span id="page-22-0"></span>■ Inviare i risultati dei test

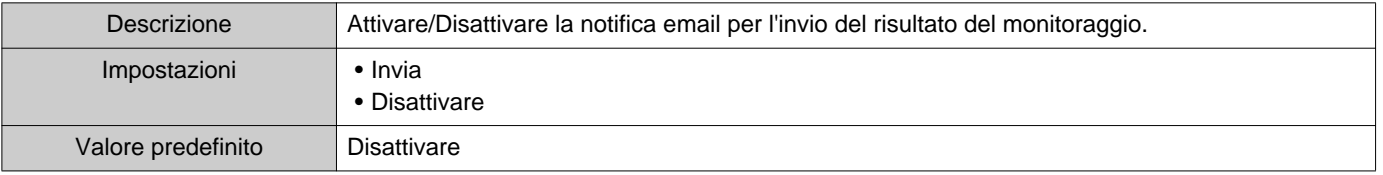

#### Barra menu

**2.1.4 Email**

Se ["Inviare i risultati dei test \(](#page-22-0)→pagina 23)" è stato impostato su "Invia," accertarsi di configurare questa impostazione.

#### **2.1.4.1 Impostazioni del server**

#### ■ Server SMTP

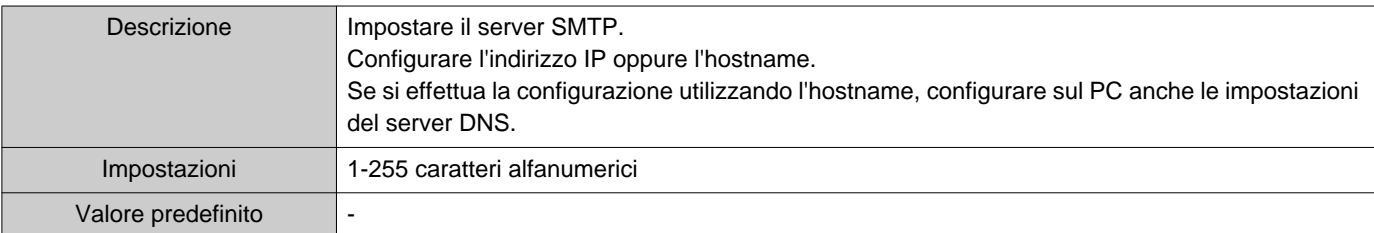

#### ■ Porta SMTP

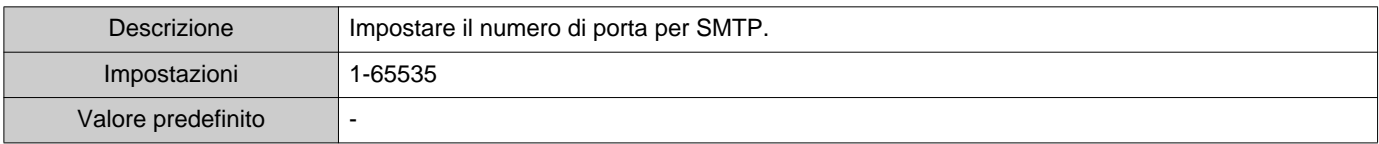

# ■ Crittografia SMTP

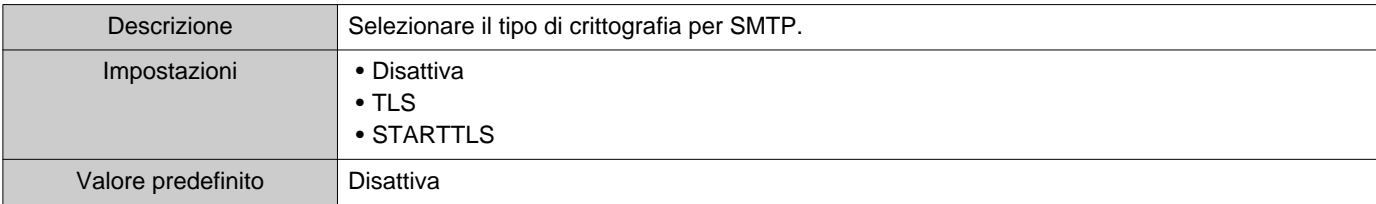

#### **2.1.4.2 Impostazioni di autenticazione**

## ■ Autenticazione SMTP

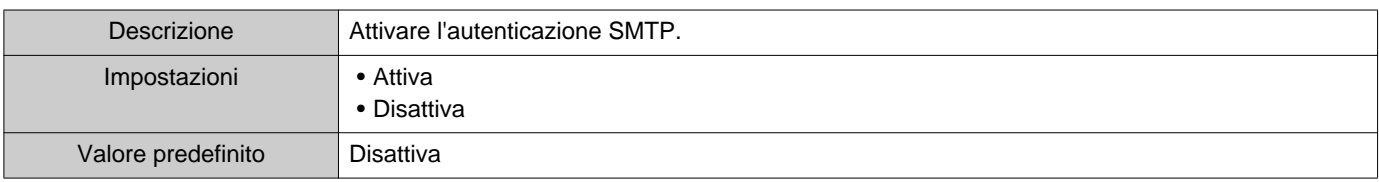

#### ■ Modalità

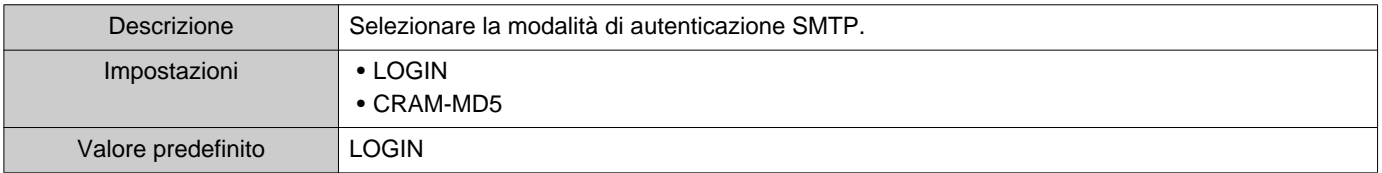

#### ■ID

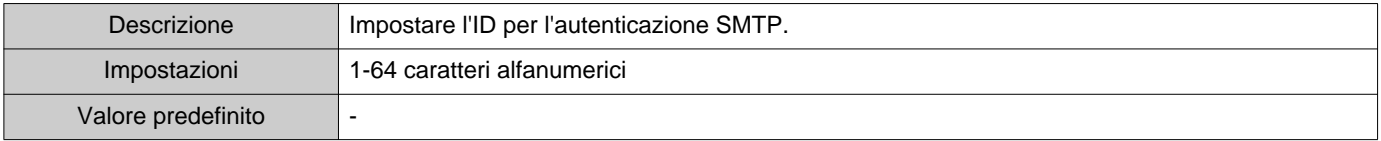

#### ■Password

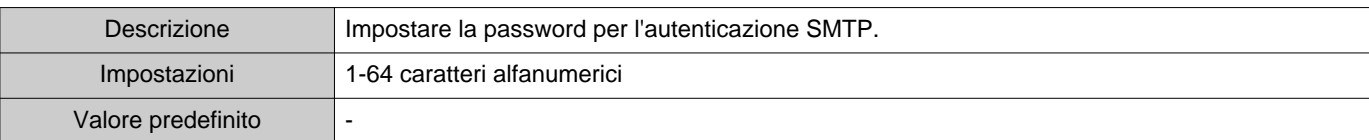

#### <span id="page-24-0"></span>**2.1.4.3 Indirizzi email**

#### ■Destinazione 1

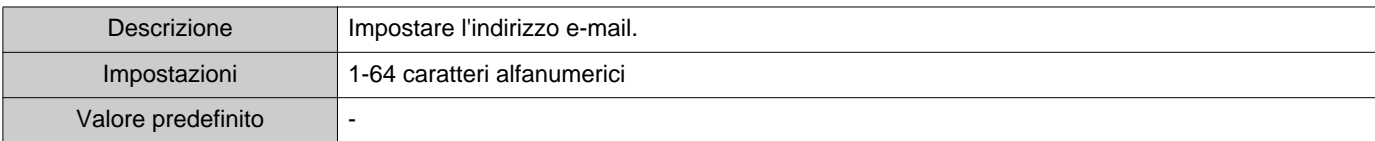

#### ■Destinazione 2

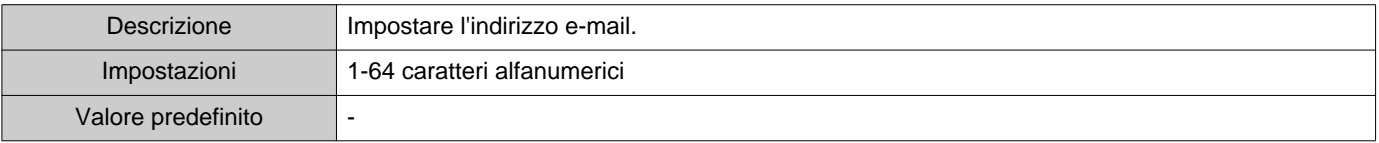

#### ■Destinazione 3

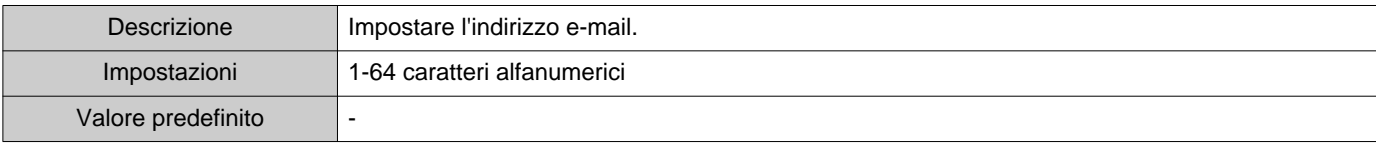

#### ■ Indirizzo di partenza

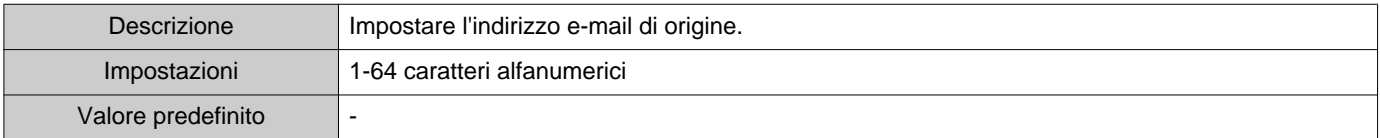

#### **2.1.4.4 Trigger evento e-mail**

Configura il trigger da utilizzare per inviare l'email agli indirizzi per "Destinazione 1" fino a "Destinazione 3."

#### ■ Supervisione della linea (riuscita)

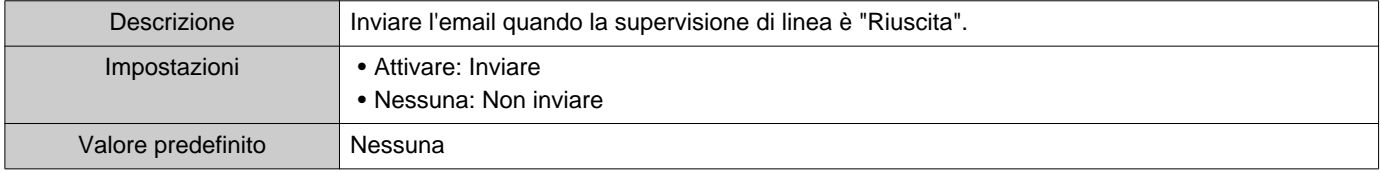

#### ■ Supervisione della linea (non riuscita)

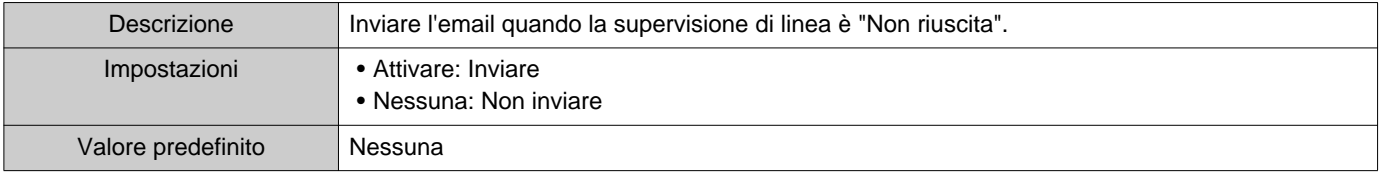

## ■ Controllo dispositivo (riuscito)

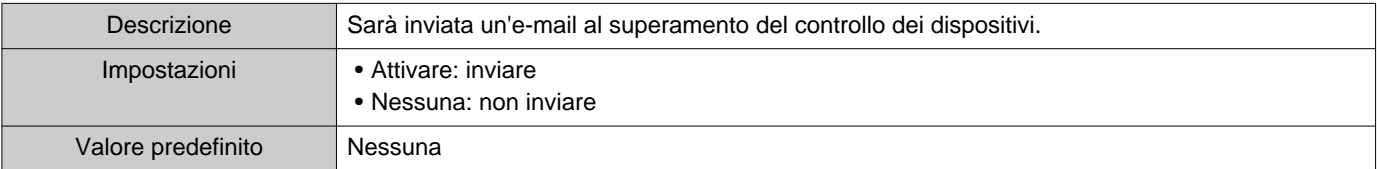

## ■ Controllo dispositivo (non riuscito)

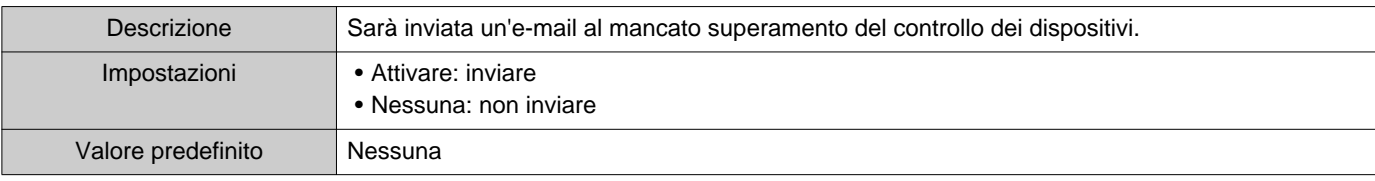

#### **2.1.4.5 Oggetto dell'email**

Impostare il testo dell'oggetto del messaggio dell'email per ogni trigger.

#### ■ Supervisione della linea (riuscita)

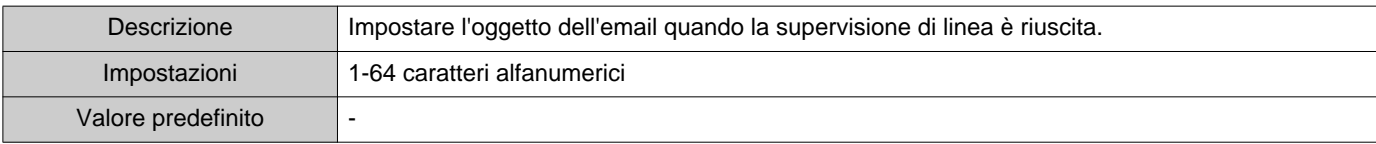

#### ■ Supervisione della linea (non riuscita)

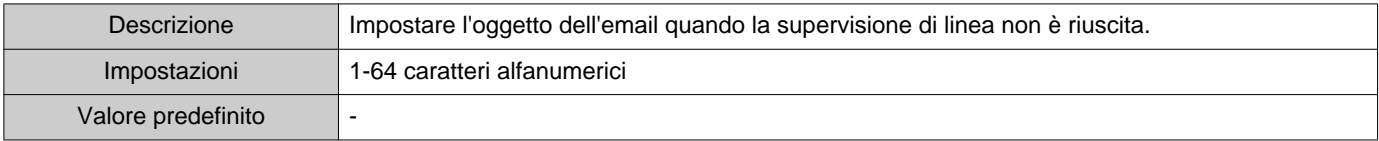

## ■ Controllo dispositivo (riuscito)

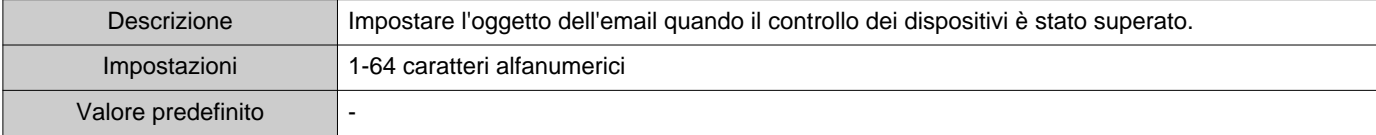

#### ■ Controllo dispositivo (non riuscito)

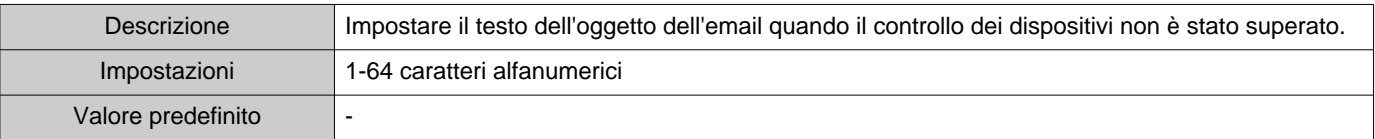

## **Importante**

• [UTF-8] utilizzato per la codifica di "Oggetto", l'oggetto potrebbe essere decodificato erroneamente a seconda del server di posta.

#### **2.1.4.6 Inviare email di prova**

Inviare un messaggio di email di prova all'indirizzo email specificato in ["Indirizzi email \(](#page-24-0)→pagina 25)".

#### ■ Modalità di invio dell'email di prova

*1.* Fare clic su **[Invia]**.

*2.* La seguente email sarà inviata all'indirizzo email specificato. Esempio di invio di un messaggio email: Se "Nome del sistema:" in ["Impostazioni del software \(](#page-27-0)→pagina 28)" è stato impostato su "Strumento di supervisione"

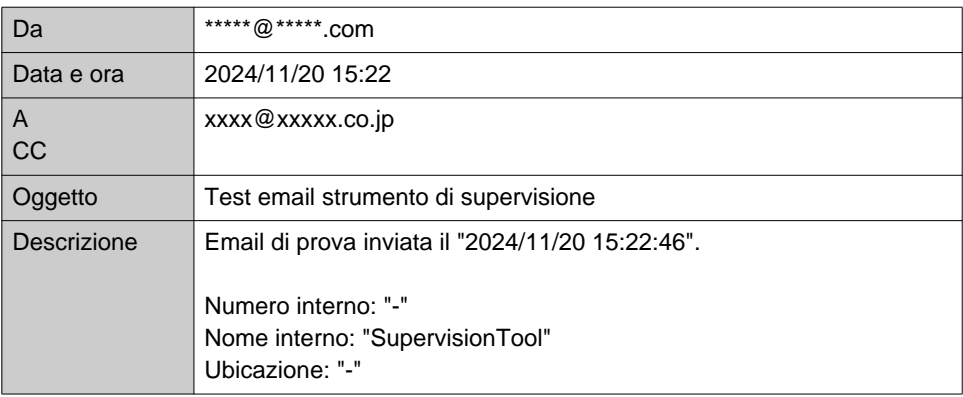

Barra menu

#### <span id="page-27-0"></span>**2.2 Impostazioni del software**

Impostare l'ID amministratore e password da utilizzare per accedere allo Strumento di supervisione IXG. Impostare anche il nome del sistema e la versione IP. Le informazioni sull'installatore, le informazioni sul proprietario e le note inserite qui saranno visualizzate nella schermata "Info". "Info (→[pagina 38\)"](#page-37-1)

Fare clic su "Modifica" - "Impostazioni del software." Verrà visualizzata la schermata "Impostazioni del software".

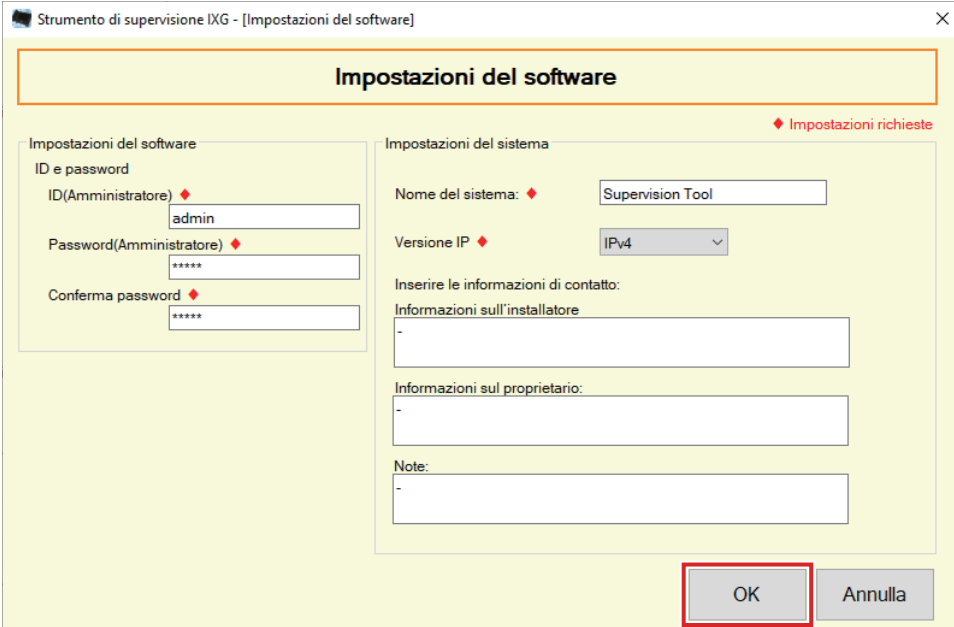

#### ■ Modalità di configurazione

- *1.* Configurare ogni voce.
	- Le voci contrassegnate con ♦ devono essere configurate.
- *2.* Fare clic su **[OK]**.
	- Fare clic su **[Annulla]** per uscire senza registrare.

#### **2.2.1 Impostazioni del software**

#### **2.2.1.1 ID e password**

#### ■ID(Amministratore)♦

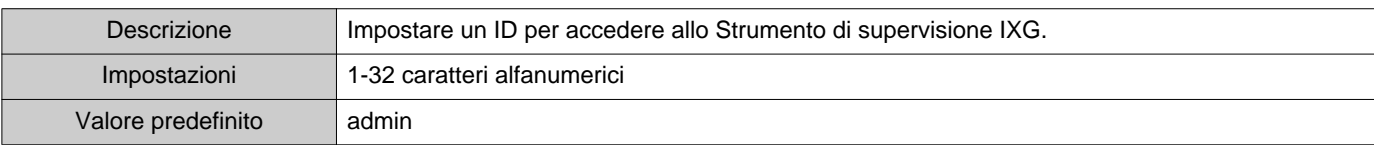

## ■Password(Amministratore)♦

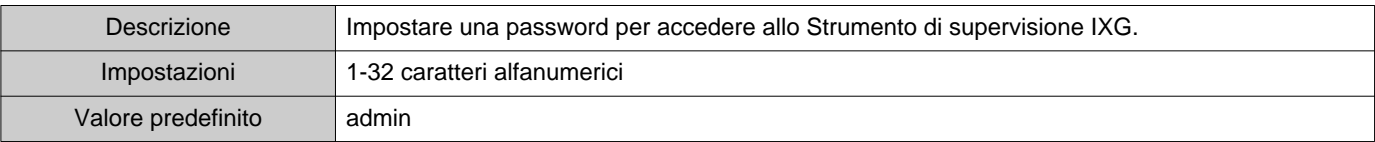

#### ■ Conferma password◆

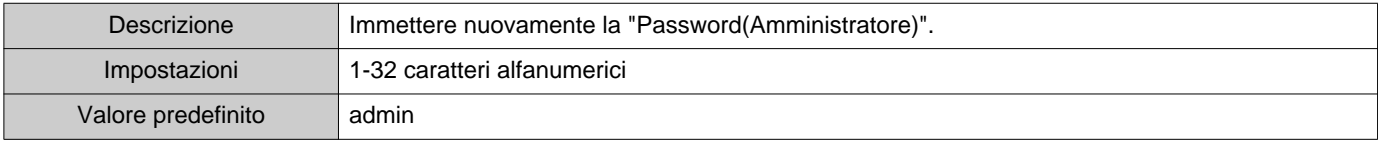

#### **2.2.1.2 Impostazioni del sistema**

#### ■Nome del sistema:♦

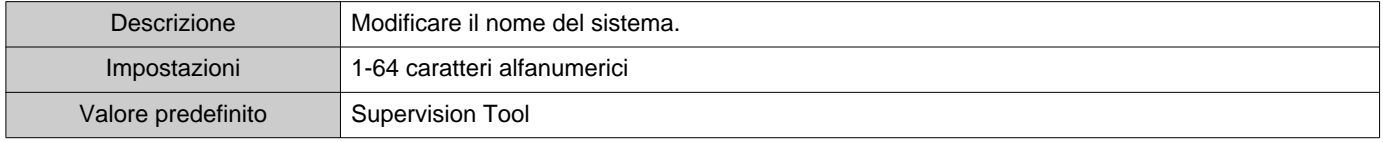

## ■Versione IP♦

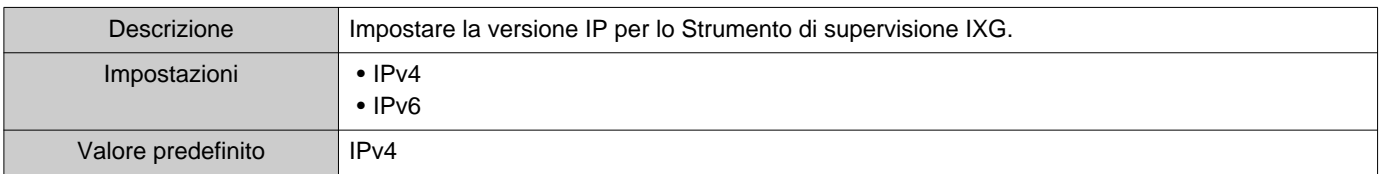

### ■ Informazioni sull'installatore

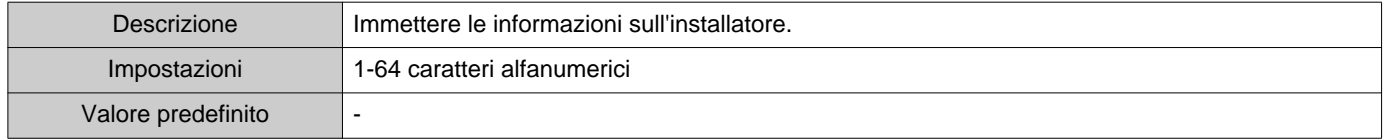

## ■ Informazioni sul proprietario:

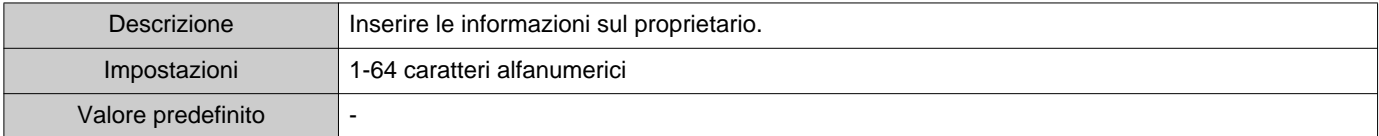

#### ■ Note:

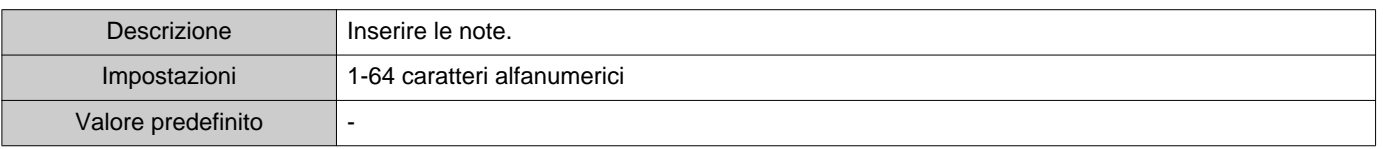

# <span id="page-29-0"></span>**3. Strumenti**

#### <span id="page-29-1"></span>**3.1 Stato dell'errore**

Monitorare gli interni nel sistema per possibili errori.

Fare clic su "Strumenti" - "Stato dell'errore." Verrà visualizzata la schermata "Stato dell'errore".

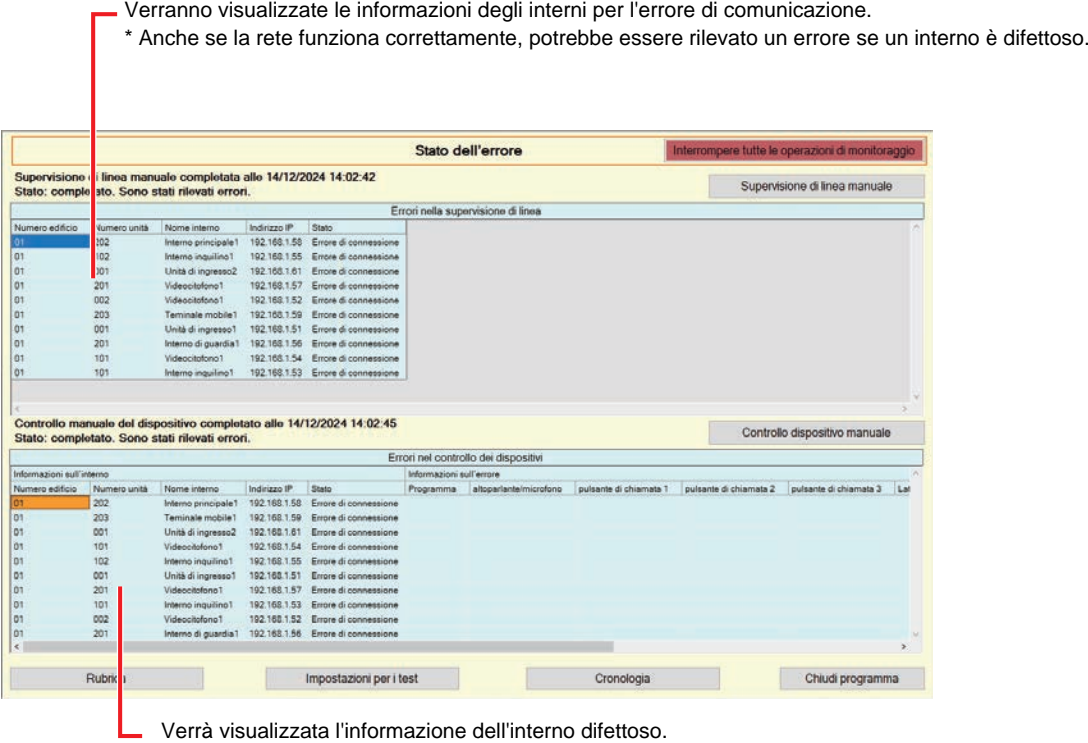

\* Se nello stato viene mostrato "Errore di connessione", potrebbe essersi verificato un errore di rete.

Se "Attivare" è impostato per ["Messaggio di errore pop-up \(](#page-22-1)→pagina 23)", verrà visualizzata la seguente schermata in caso di rilevamento di un errore.

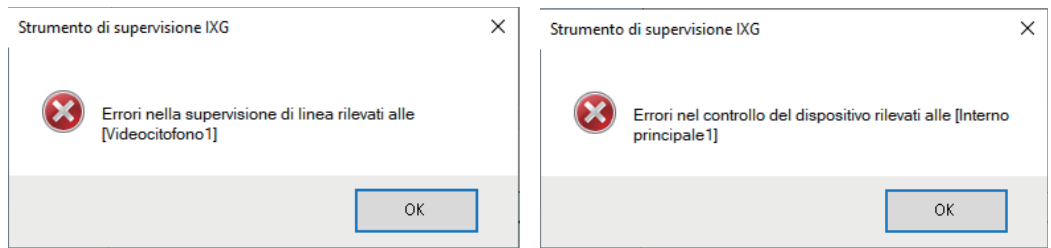

Barra menu

Anche se l'errore è stato ripristinato o si verifica un nuovo errore, la schermata non verrà aggiornata automaticamente. Per aggiornare la schermata, consultare ["Spunta manuale del monitoraggio \(](#page-30-0)→pagina 31)" e confermare nuovamente il monitoraggio manuale. La schermata verrà aggiornata periodicamente se "Pianificazione" o "Periodica" è stata configurata.

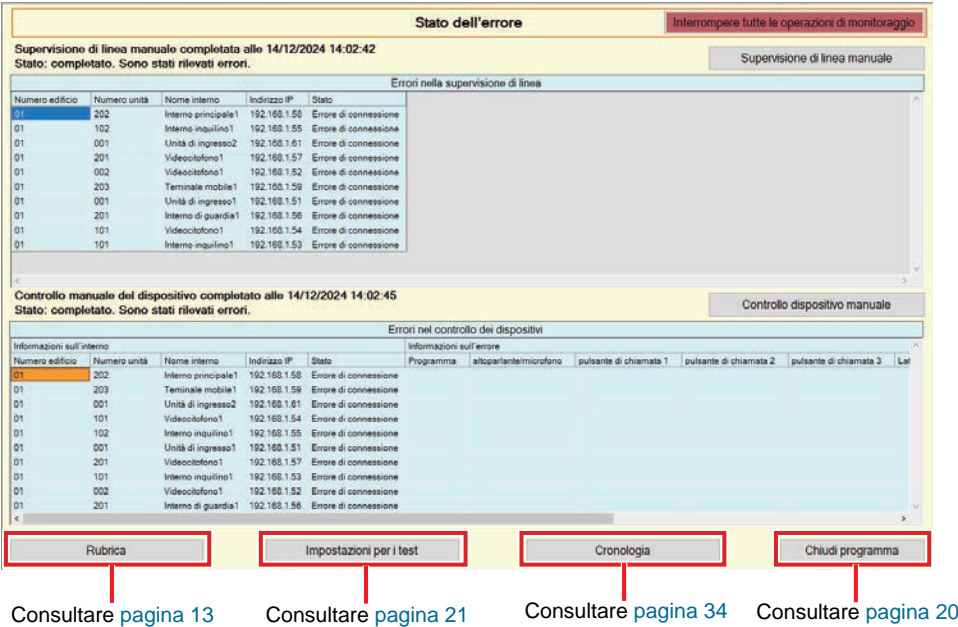

<span id="page-30-0"></span>■ Spunta manuale del monitoraggio

- *1.* Per eseguire la supervisione di linea, fare clic su **[Supervisione di linea manuale]**. Sarà visualizzata la schermata "Selezionare l'interno per la supervisione di linea manuale". Per eseguire il controllo dei dispositivi, fare clic su **[Controllo dispositivo manuale]**. Sarà visualizzata la schermata "Selezionare l'interno per il controllo del dispositivo manuale".
- 2. Spuntare dell'interno da monitorare.
	- Fare clic su **[Seleziona]** per selezionare tutti gli interni registrati sulla Rubrica.
	- Fare clic su **[Deseleziona]** per togliere i segni di spunta da tutti gli interni.

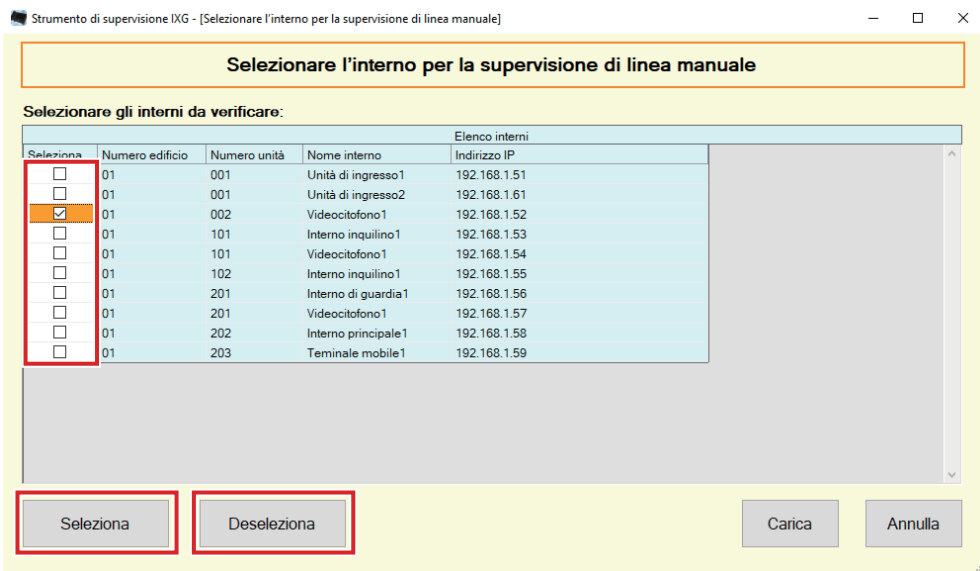

*3.* Fare clic su **[Carica]** per avviare la conferma del monitoraggio.

• Fare clic su **[Annulla]** per tornare alla schermata "Stato dell'errore" senza confermare il monitoraggio. \* In base al numero degli interni, il monitoraggio potrebbe impiegare alcuni minuti. Per interrompere il

monitoraggio, fare clic su **[Annulla]**.

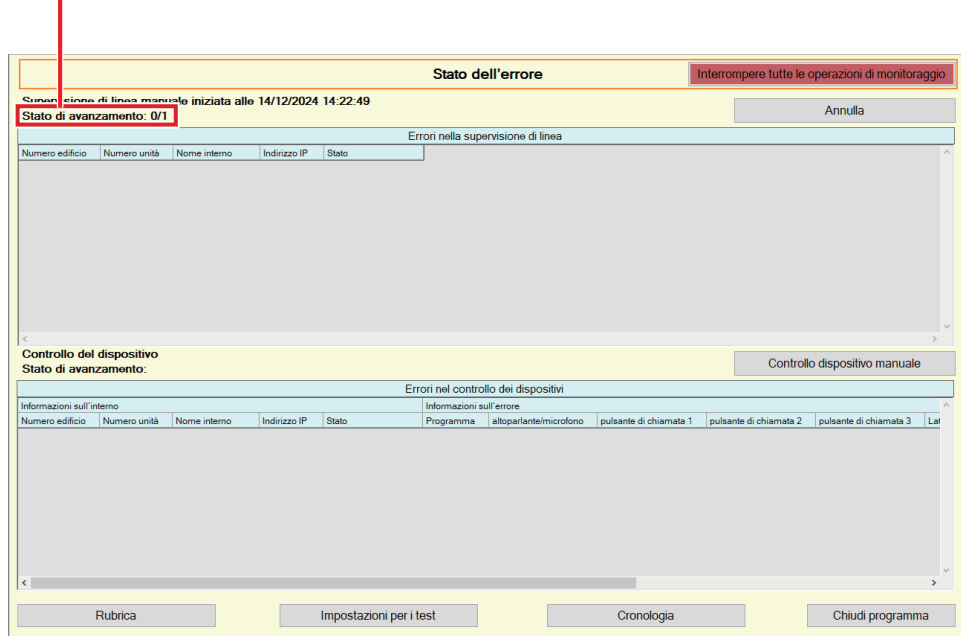

Velocità di progressione: numero degli interni controllati / numero degli interni selezionati

*4.* Al termine del monitoraggio, verrà visualizzato lo stato dell'errore. Se "Attivare" è stato impostato per ["Messaggio di errore pop-up \(](#page-22-1)→pagina 23)", verrà visualizzato il risultato del monitoraggio in caso di rilevamento di un errore. Fare clic su **[OK]**.

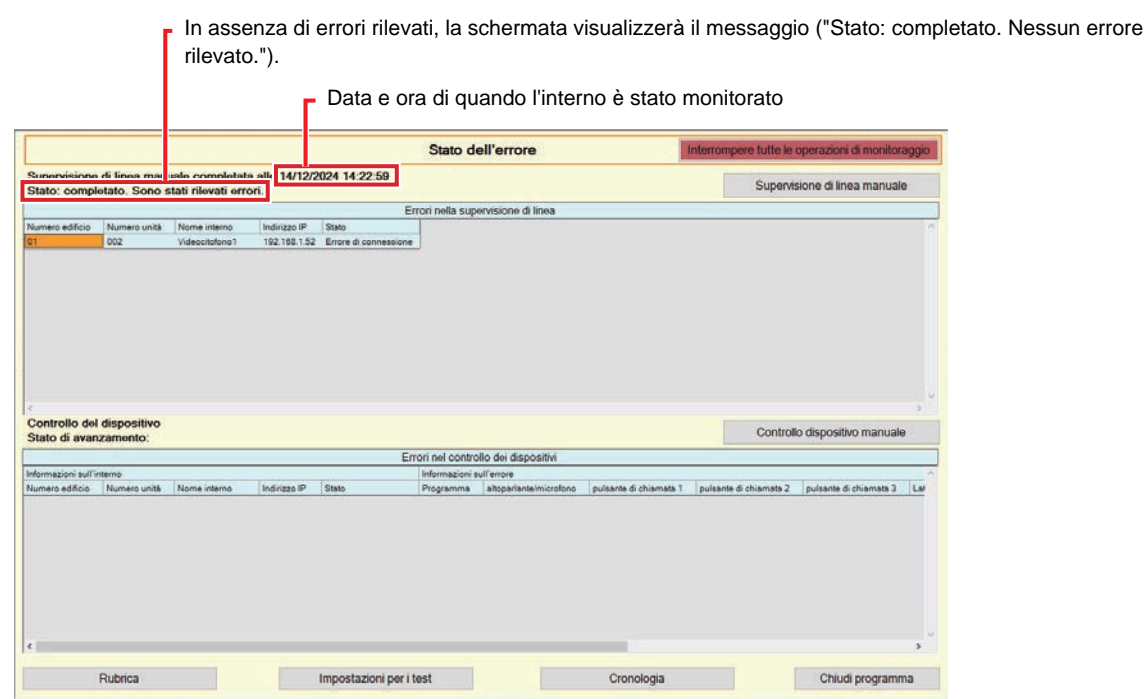

#### ■ Interruzione di tutti i monitoraggi

*1.* Fare clic su **[Interrompere tutte le operazioni di monitoraggio]**.

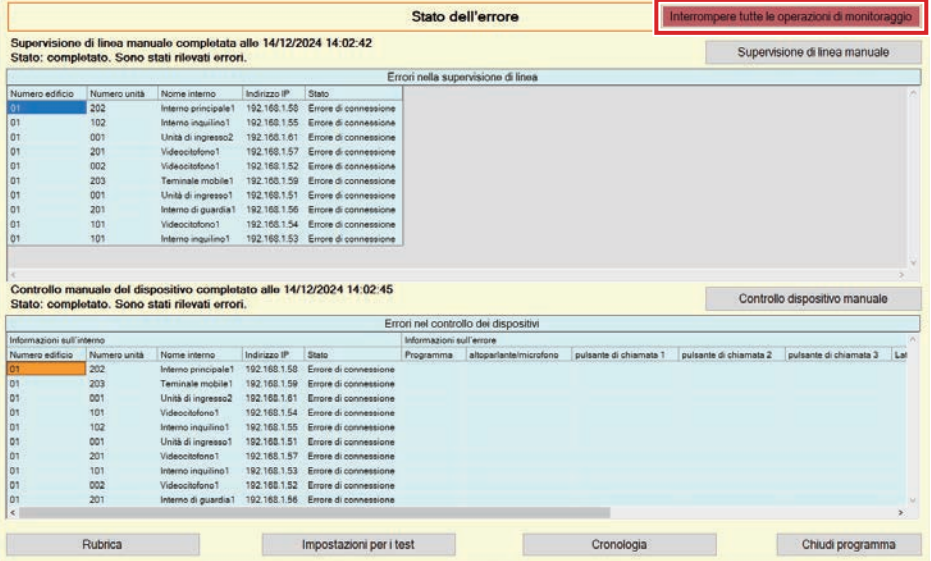

*2.* Fare clic su **[Sì]**.

- Fare clic su **[No]** per tornare alla schermata "Stato dell'errore" senza interrompere tutti i monitoraggi.
- *3.* **[Interrompere tutte le operazioni di monitoraggio]** passa a **[Riprendere il monitoraggio]**. • Per riprendere la supervisione di linea e il controllo dei dispositivi, fare clic su **[Riprendere il monitoraggio]**.

# <span id="page-33-0"></span>**3.2 Cronologia**

Controllo della cronologia del controllo dei dispositivi o la cronologia della supervisione di linea.

Fare clic su "Strumenti" - "Cronologia." Verrà visualizzata la schermata "Cronologia". Selezionare la funzione desiderata (Controllo del dispositivo o Supervisione di linea), la data, il risultato (tutti, ✔: superato, o ×: non superato) e fare clic su **[Applica]** per visualizzare il registro delle supervisioni.

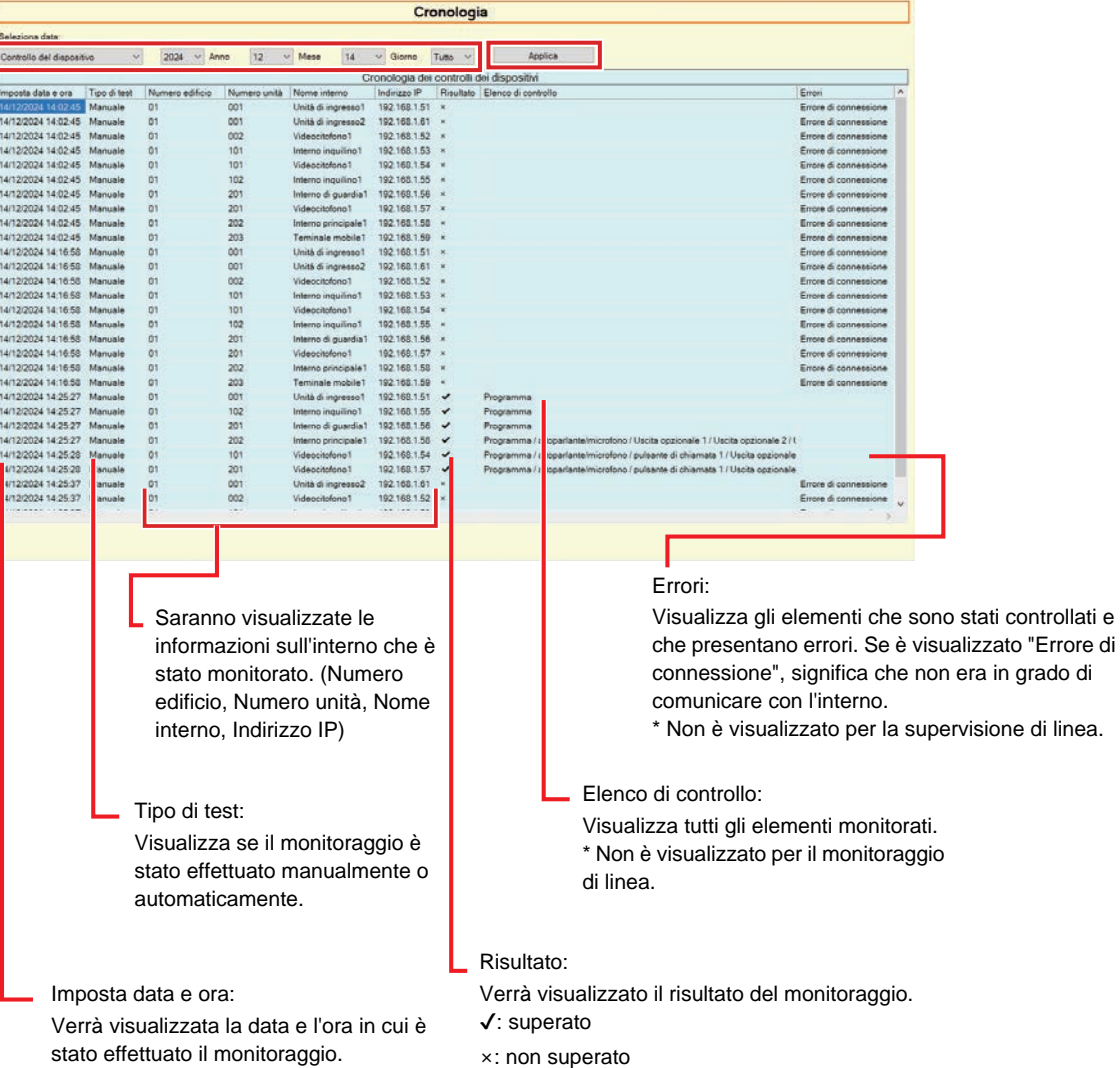

#### <span id="page-34-0"></span>**3.3 Scaricare le registrazioni**

Per scaricare le registrazioni degli interni (IX-MV7-\*, IXG-MK, IXG-DM7(-\*), IX-DVM, IX-DV, IX-DVF(-\*), IX-EAe IX-SSA(-\*)) (impossibile eliminarle da remoto).

\* Non è possibile recuperare i dati delle registrazioni di IX-SOFT, IX-MV7-\* (Ver.5.99 o precedente), IXG-2C7(-\*), IXG-MK (Ver.2.99 o precedente) e IXG-DM7(-\*) (Ver.2.99 o precedente).

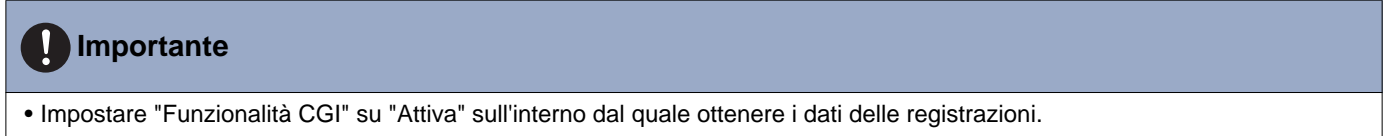

Selezionare "Strumenti" - "Scaricare le registrazioni." Sarà visualizzata la schermata "Scaricare le registrazioni".

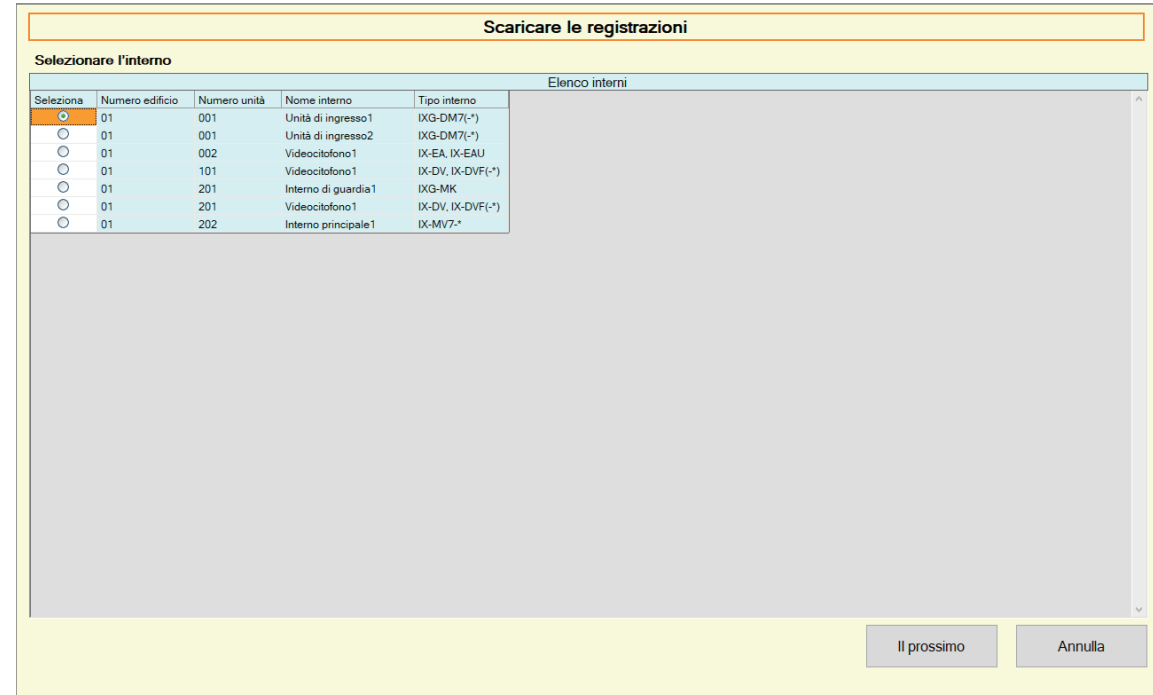

1. Fare clic su odell'interno per ottenere i dati delle registrazioni.

*2.* Fare clic su **[Il prossimo]**. Sarà visualizzata la schermata "Scaricare le registrazioni".

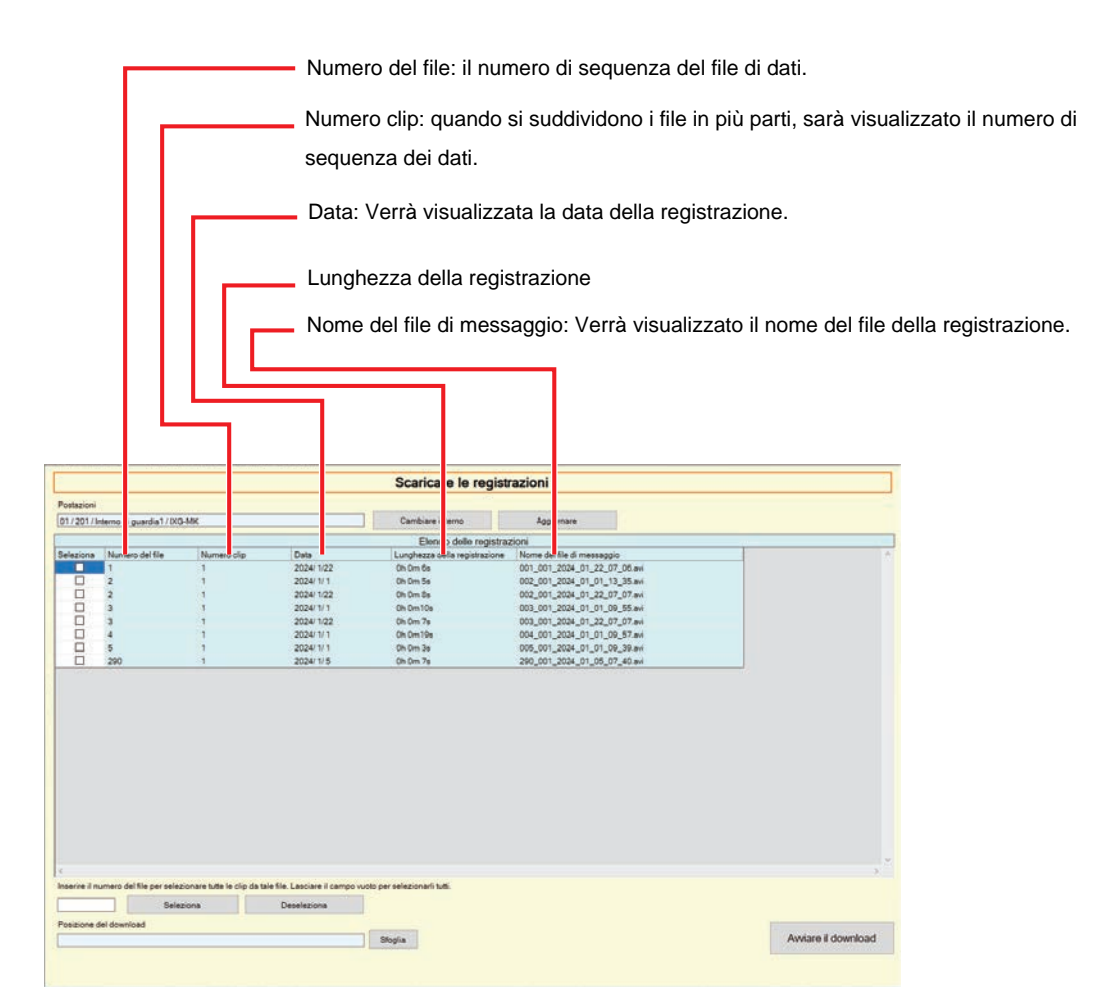

- *3.* Confermare l'interno per ottenere i dati delle registrazioni.
	- Fare clic su **[Cambiare interno]**. La schermata tornerà alla schermata "Scaricare le registrazioni", affinché sia possibile selezionare un interno diverso da cui ottenere i dati delle registrazioni.
	- Fare clic su **[Aggiornare]** per ottenere nuovamente i dati delle registrazioni.

4. Spuntare per selezionare la registrazione da scaricare.

- Fare clic su **[Seleziona]** per selezionare tutti i file di dati delle registrazioni visualizzati nell'elenco.
- Inserire il numero del file di dati della registrazione da emettere e fare clic su **[Seleziona]** per selezionare tutti i relativi file di dati delle registrazioni.
- Fare clic su **[Deseleziona]** per deselezionare tutti i file di dati delle registrazioni visualizzati nell'elenco.
- *5.* Fare clic su **[Sfoglia]** per specificare la posizione in cui scaricare i file selezionati.
- *6.* Fare clic su **[Avviare il download]**.
- *7.* Fare clic su **[OK]**.

# <span id="page-36-0"></span>**4. Visualizzazione**

Impostare la lingua delle seguenti voci.

- La visualizzazione dello Strumento di supervisione IXG.
- La lingua del testo di inserimento delle voci di impostazione. (Elenco interni, ecc).
- Il contenuto del messaggio e-mail.

Impostazioni: English / Français / Nederlands / Español / Deutsch / Italiano / Norsk / Suomi / Türk / 繁體中文 / 简体中 文 / 日本語

*1.* Fare clic su "Visualizzazione" - "Lingua" per passare alla lingua selezionata.

# <span id="page-37-0"></span>**5. Guida**

# <span id="page-37-1"></span>**5.1 Info**

Fare clic su "Guida" - "Info." Verrà visualizzata la schermata "Info".

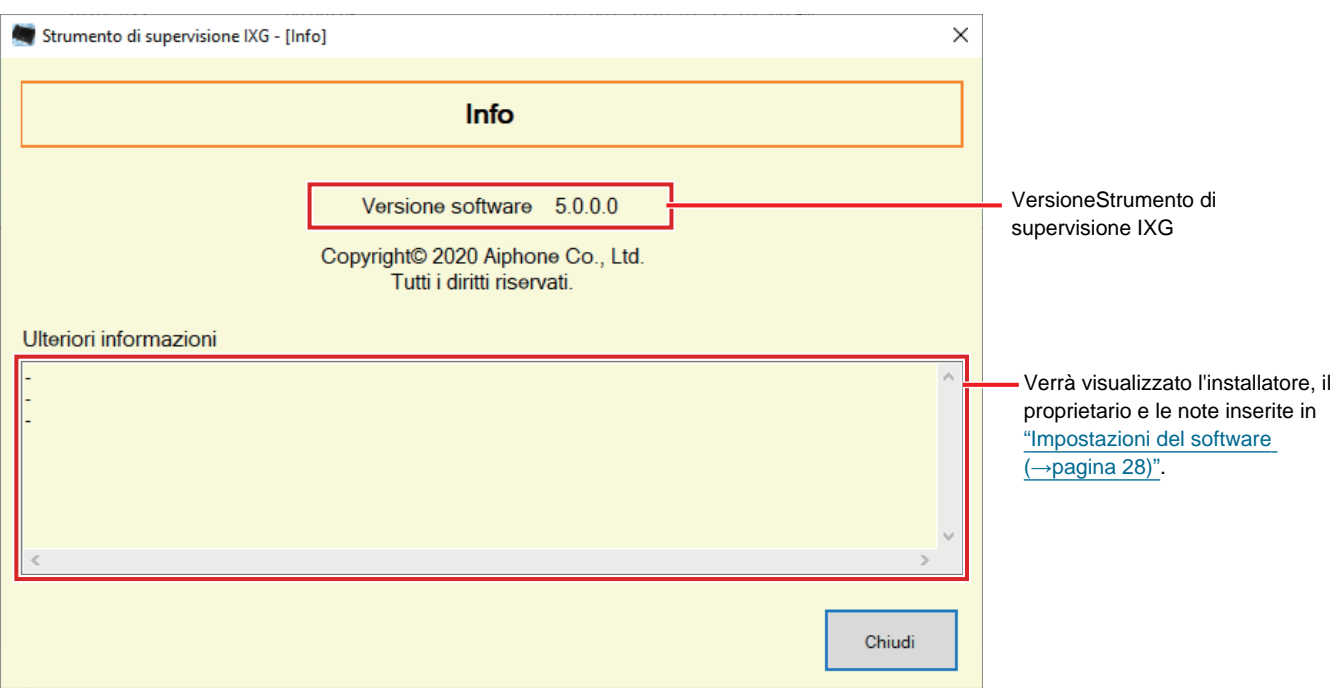

• Fare clic su **[Chiudi]** per chiudere la schermata "Info".

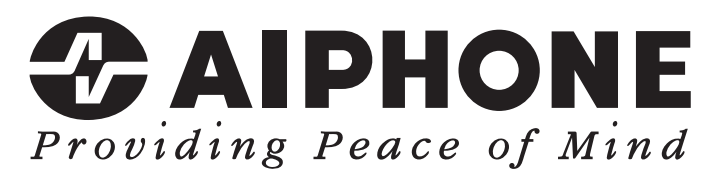

https://www.aiphone.net/

Data di pubblicazione: Mag 2024 Ⓒ 0524 UQ 66264 AIPHONE CO., LTD., NAGOYA, JAPAN